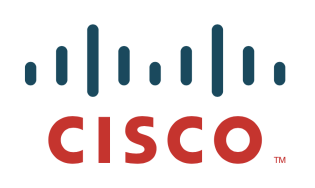

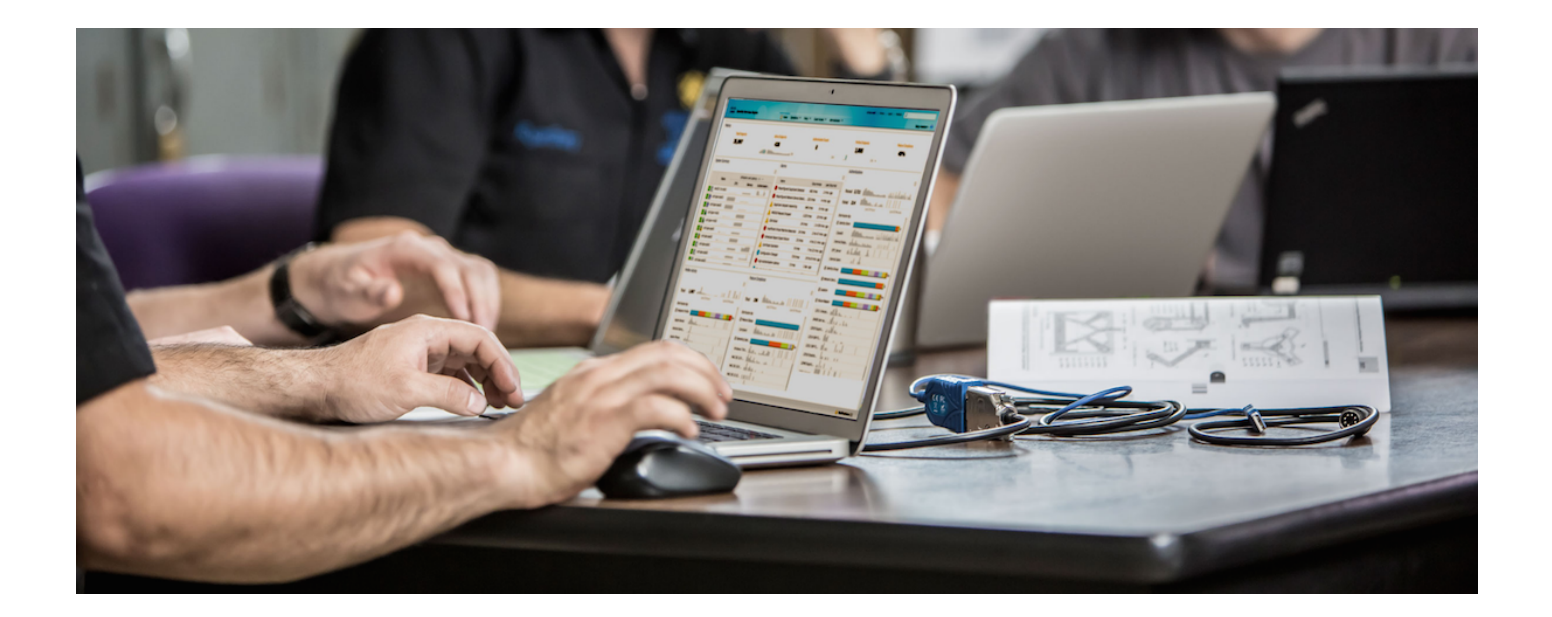

# Deploying Certificates with Cisco pxGrid

*Using External Certificate Authority (CA)-Signed Certificates Updates to Cisco ISE 2.0/2.1/2.2*

Author: John Eppich

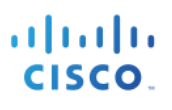

# **Table of Contents**

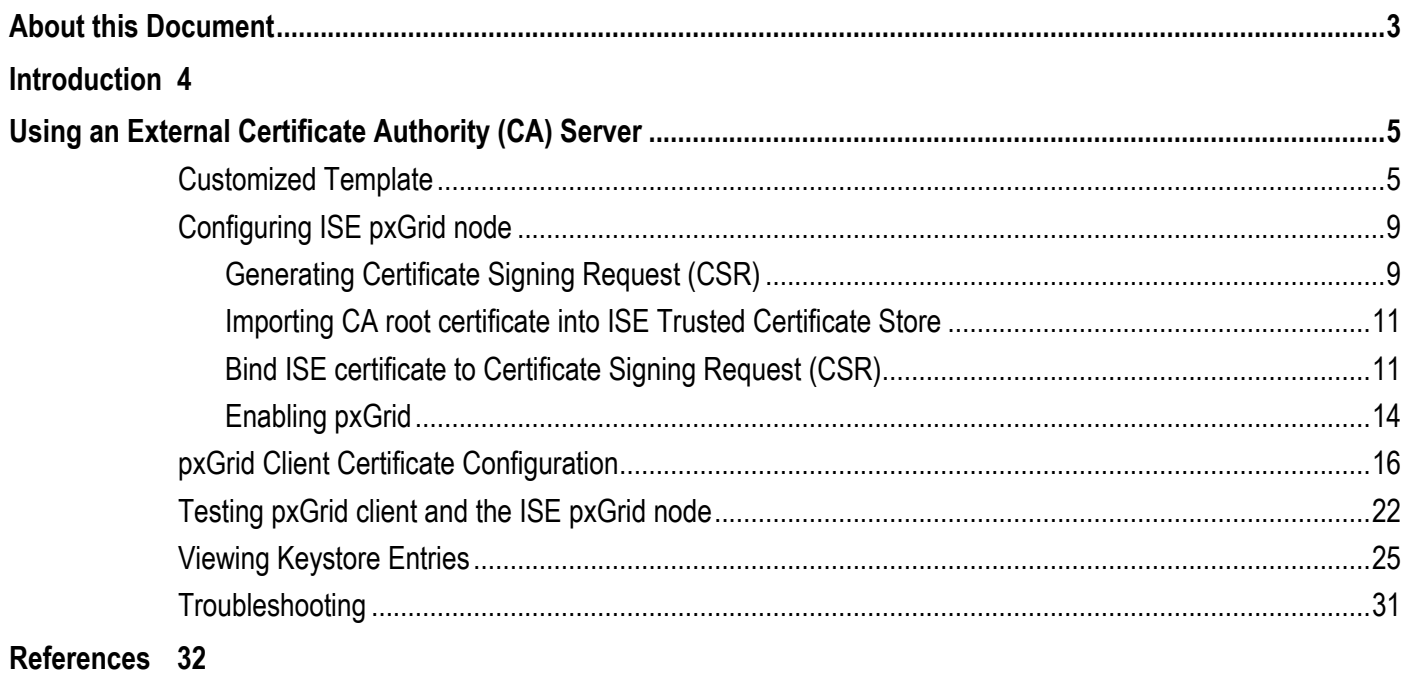

# **About this Document**

This document covers Certificate Authority (CA)- Signed pxGrid client deployments using Java Keystores with Cisco Identity Services Engine versions ISE 2.0/2.1/2.2. This document is intended for Cisco field engineers, technical marketing engineers, partners and customers deploying Cisco pxGrid.

If the reader is not familiar with pxGrid, please see: How To: Configure and Test Integration with Cisco pxGrid using ISE 2.0: https://communities.cisco.com/docs/DOC-68291

To obtain the Cisco ISE images and appropriate SDKs, please sign up for Devnet: https://developer.cisco.com/site/pxgrid/

It is assumed that Cisco Identity Services Engine (ISE) is installed. A Mac running OSX 10.8.5 using Oracle Java Development Kit 8 will be used as the pxGrid client. A Linux OS can also be used. The Oracle Java Development Kit 8 is required for the pxGrid client for running keytools.

This document uses ISE 2.2 as the default configuration, and points out ISE 2.0 and ISE 2.1 where applicable.

This document does not cover using the ISE 2.1/ISE 2.2 Internal Certificate Authority (CA) for deploying pxGrid client certificates which are included in the reference section.

# **Introduction**

This section details the Certificate Authority (CA) signed certificate configuration for a pxGrid client and an ISE pxGrid node in an ISE Stand-alone deployment. The ISE pxGrid node and pxGrid client will obtain a signed certificate from the Microsoft Enterprise CA 2008 R2 Authority. Please note that a customized pxGrid template having an Enhanced Key Usage (EKU) ISO- defined object identifier (OID) for both client authentication (1.3.6.1.5.5.7.3.2) and server authentication (1.3.6.1.5.5.7.3.1) must be created. The ISE pxGrid node will download the CA root certificate to its trusted certificate store and the pxGrid client will download the root certificate the trusted keystore.

When the pxGrid client connects to the ISE pxGrid node both public certificates will be trusted for Simple Authentication and Security Layer (SASL) for a successful pxGrid connection.

The following diagram represents the certificate flow of information.

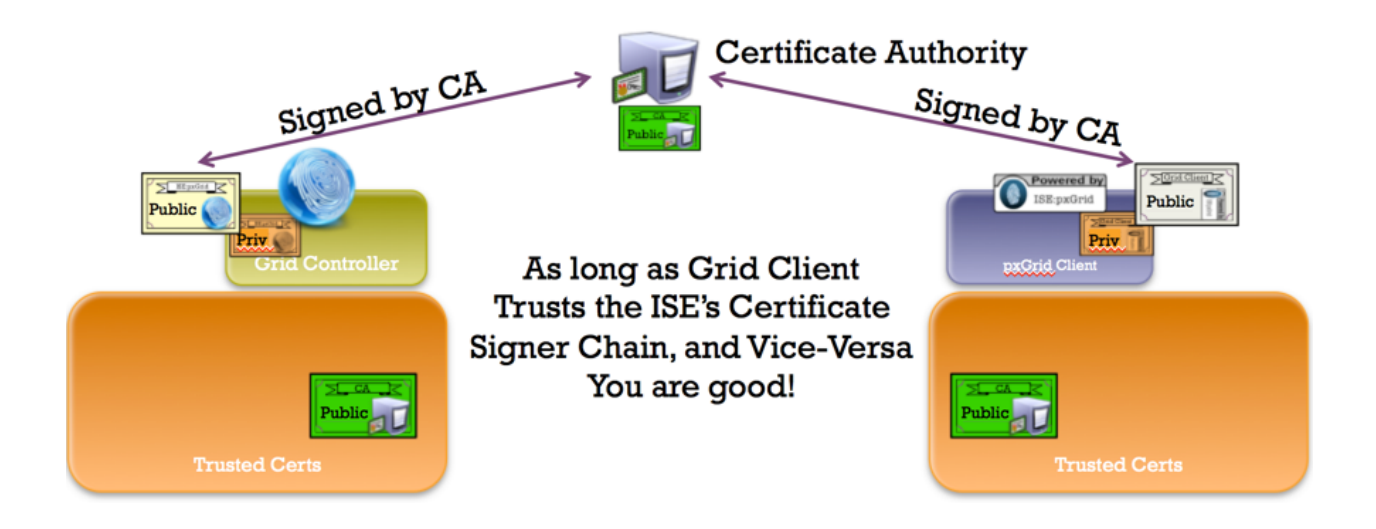

# **Using an External Certificate Authority (CA) Server**

Using an external CA server to generate pxGrid certificate, a customized template with an EKU of both client and server authentication must be configured. In this example, Microsoft 2008 Enterprise CA R2 Server was used.

# **Customized Template**

**Step 1** Select **Administrative Tools->Certificate Authority-> "+" dropdown next to CA server->Right-Click on Certificate Templates->Manage**

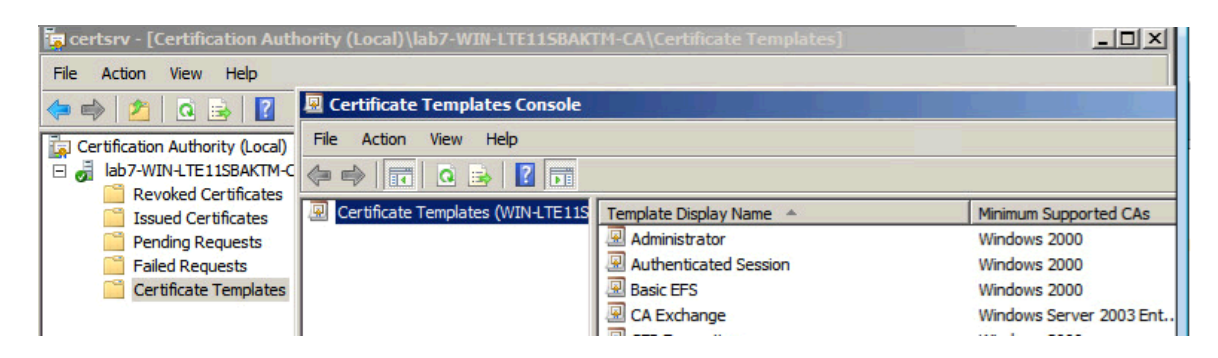

**Step 2 Right-Click** and **Duplicate User template->Select Windows 2003 Enterprise->OK**

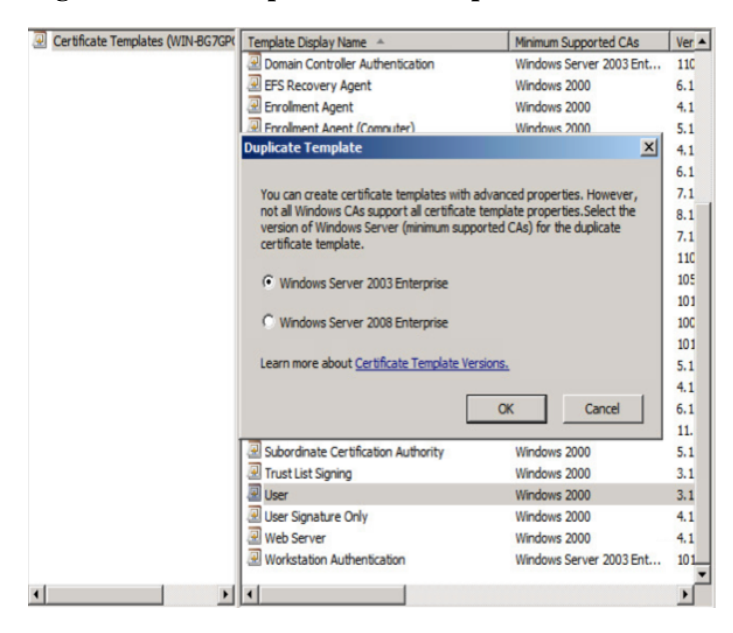

**Step 3** Enter name of certificate template, uncheck "Publish certificate in Active Directory", and provide validity period and renewal period.

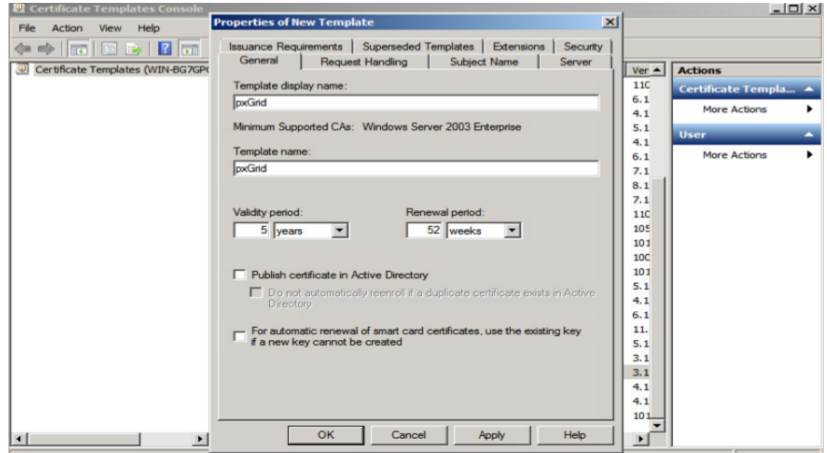

**Step 4** Click **Extensions->Add->Server Authentication->Ok->Apply**

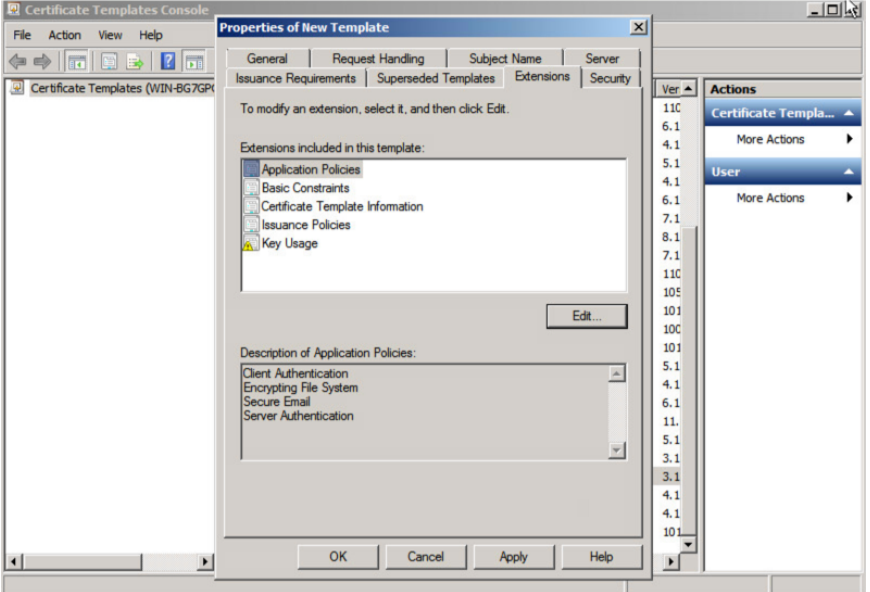

**Step 5** Click Subject Name, Enable Supply in the request

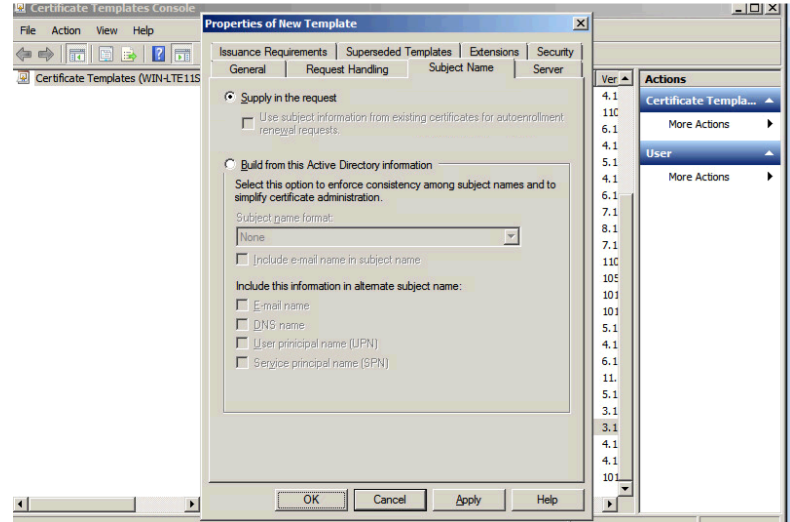

**Step 6** Click **Extensions->Issuance Policies->Edit->All Issuance Policies**

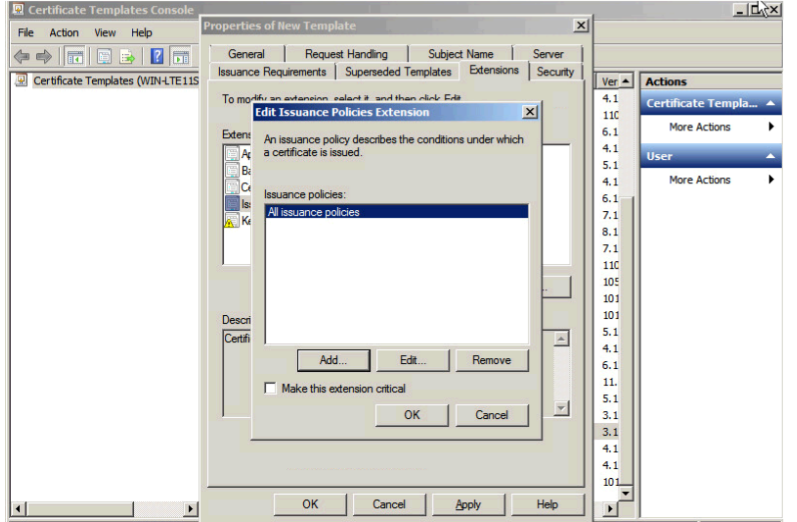

# **Step 7** Leave the defaults for request handling<br> **EX Certificate Templates Console**

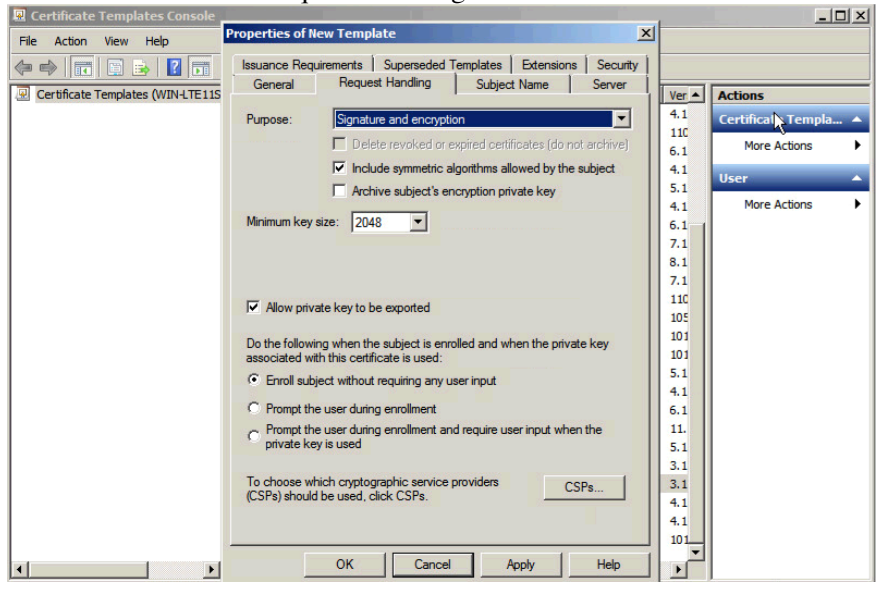

- **Step 8** Right-click on Certificate Templates
- **Step 9** Select New Template to issue and select pxGrid

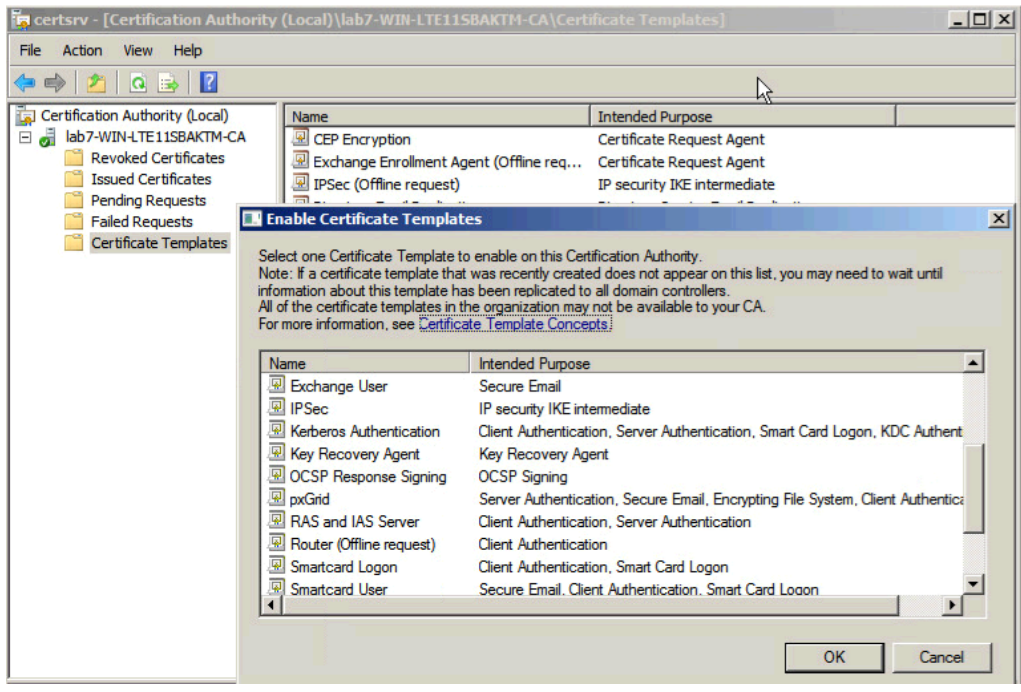

#### **Step 10** You should see the pxGrid template

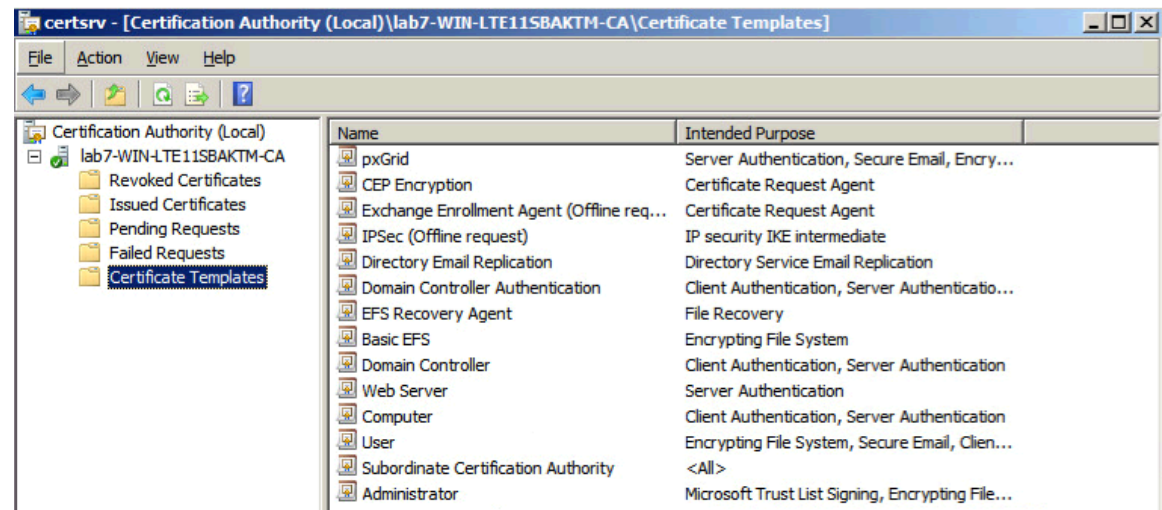

# **Configuring ISE pxGrid node**

# **Generating Certificate Signing Request (CSR)**

**Step 1** Select **Administration->System->Certificates->Certificate Management->Certificate Signing Requests->Generate Certificate Signing Request (CSR)**

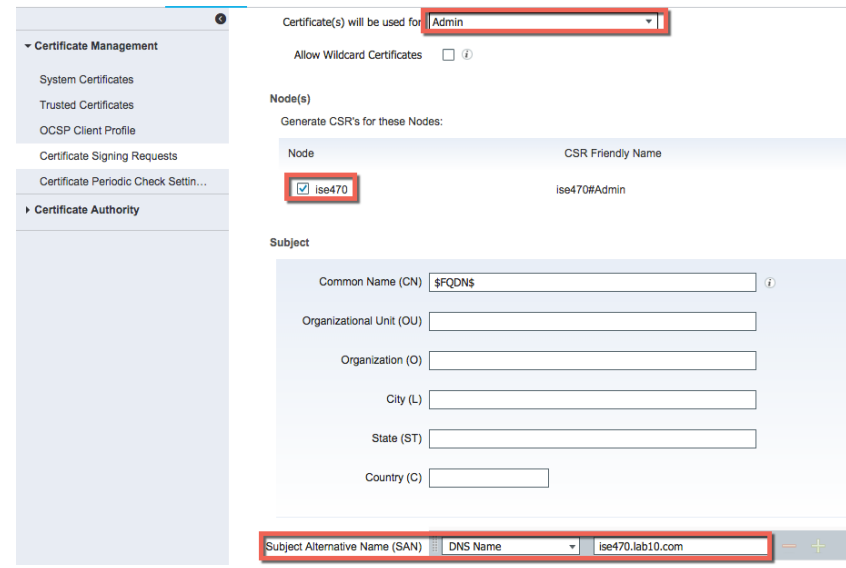

**Step 2** Select **Generate**

#### **Step 3** Select Export and open the PEM file copy

#### -----BEGIN CERTIFICATE REQUEST-----

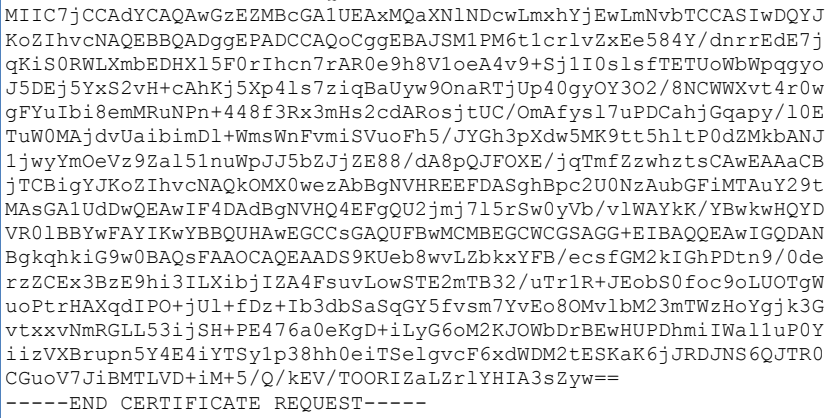

#### **Step 4** Paste into CSR request

### Microsoft Active Directory Certificate Services -- lab10-WIN-N3OR1A7H9KL-C **Submit a Certificate Request or Renewal Request** To submit a saved request to the CA, paste a base-64-encoded C in the Saved Request box. **Saved Request:** Base-64-encoded<br>certificate request (CMC or<br>PKCS #10 or<br>PKCS #7): **Certificate Template:** pxGrid\_User ÷٦ **Additional Attributes: Attributes**

Submit >

- **Step 5** Select **Submit**
- **Step 6** Select **Base64 encoded**
- **Step 7** Select **Download certificate** and save file locally. This file was renamed to ise470.cer
- **Step 8** Download the CA root certificate

Select **Download Certificate->Base 64->Download CA certificate**

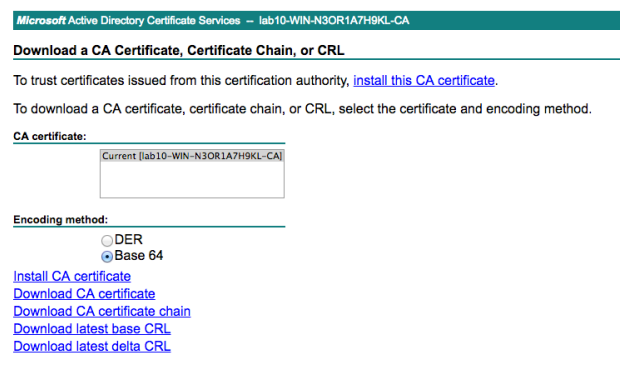

**Step 9** Rename the certificate to caroot.cer

## **Importing CA root certificate into ISE Trusted Certificate Store**

**Step 1** Select **Administration->System->Certificates->Certificate Management->Trusted Certificates- >Import->Certificate file and import the root certificate**

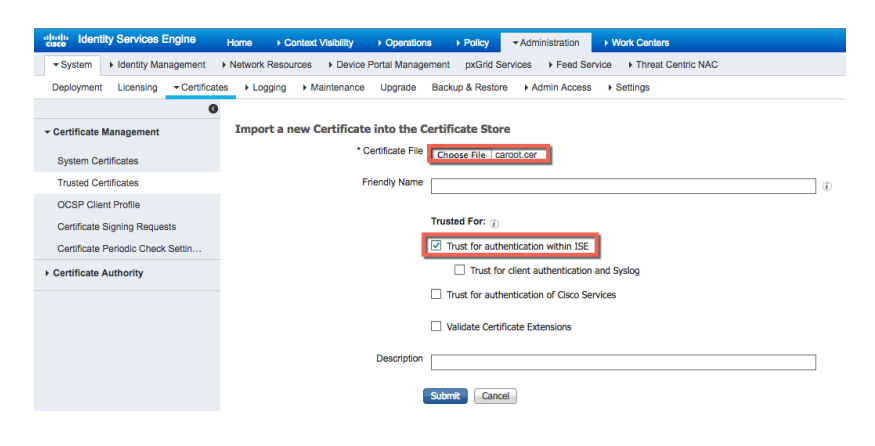

**Step 2** Select **Submit**

### **Bind ISE certificate to Certificate Signing Request (CSR)**

**Step 1** Select **Administration->System->Certificates->Certificate management->Certificate Signing Requests->select ISE node->Bind Certificate**

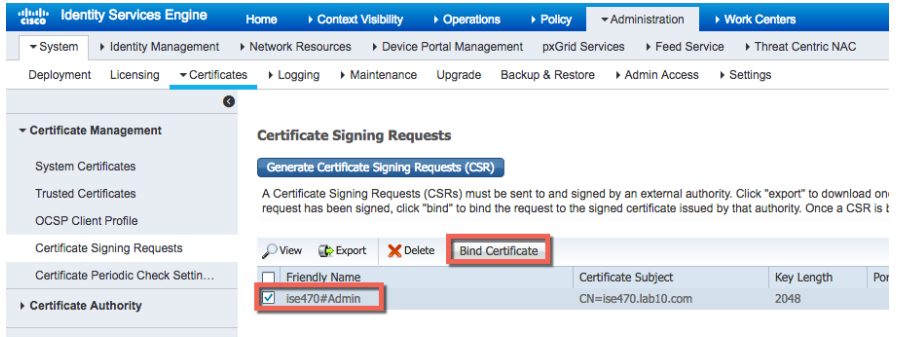

#### **Step 2** Select ISE certificate file and upload the root certificate

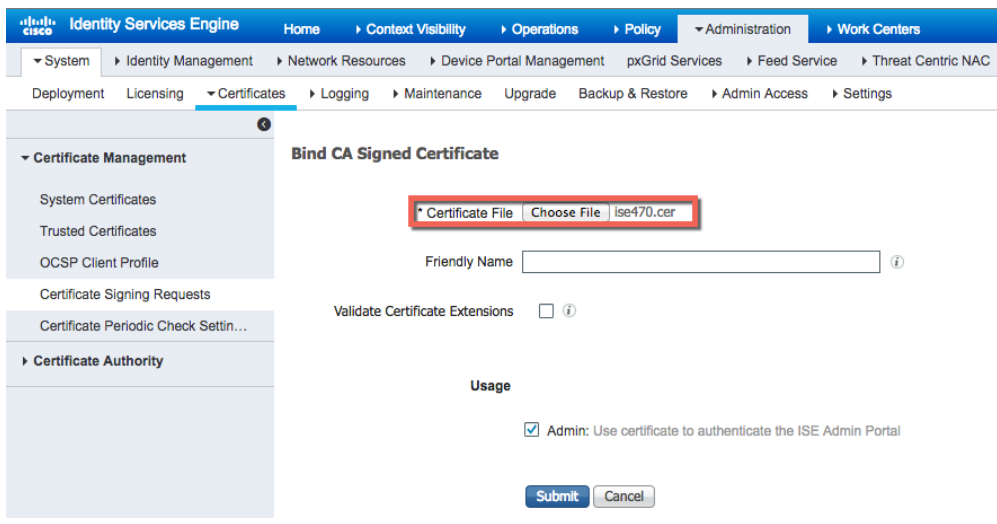

#### **Step 3** Select **Submit**

- **Step 4** Select **Yes** for an application restart
- **Step 5** Select **Yes** to replace the existing certificate. The system will restart
- **Step 6** Select **Administration->System->Certificates->System Certificates** You should see the default pxGrid certificate signed by the internal ISE CA

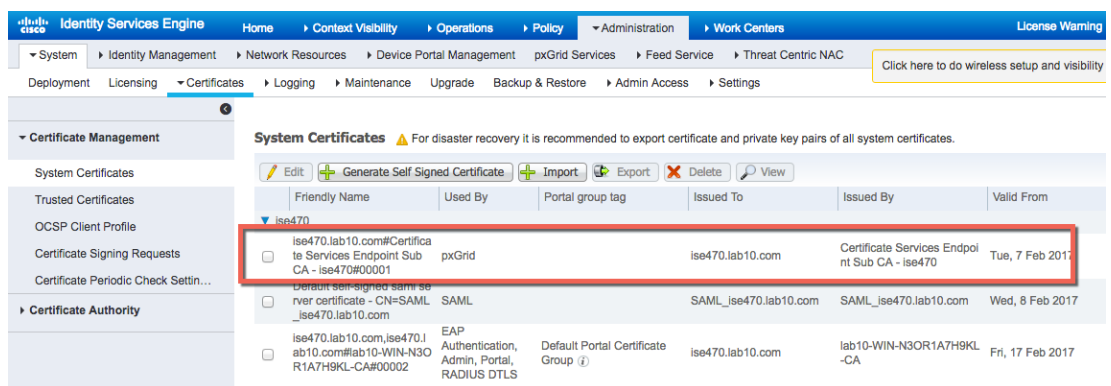

**Note**: For ISE 2.0 and ISE 2.1, the "admin" certificate should be valid for pxGrid also. Modify the certificate and verify that the certificate is used by pxGrid also.

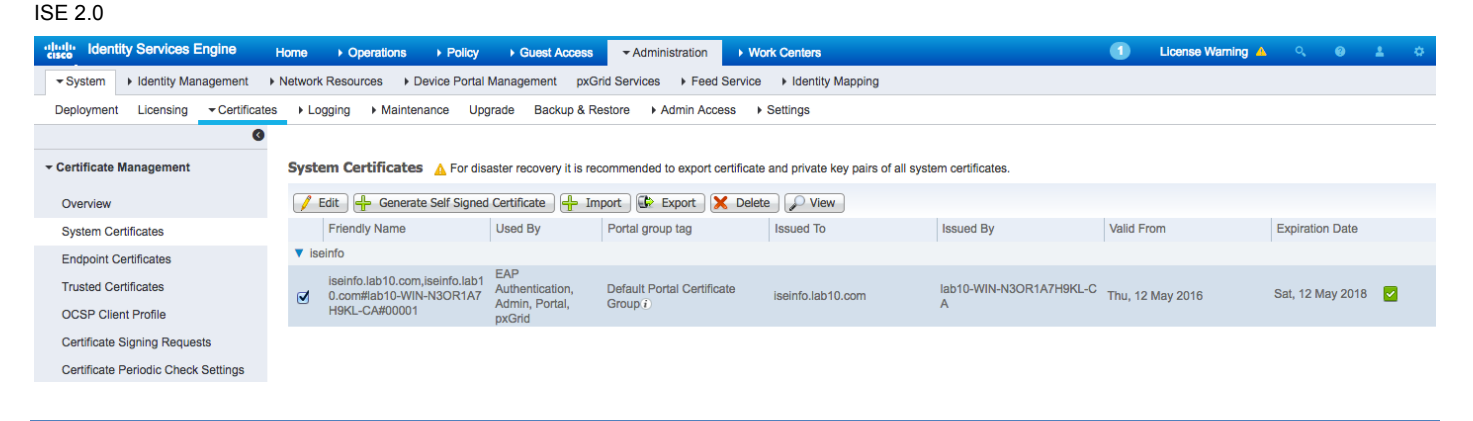

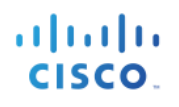

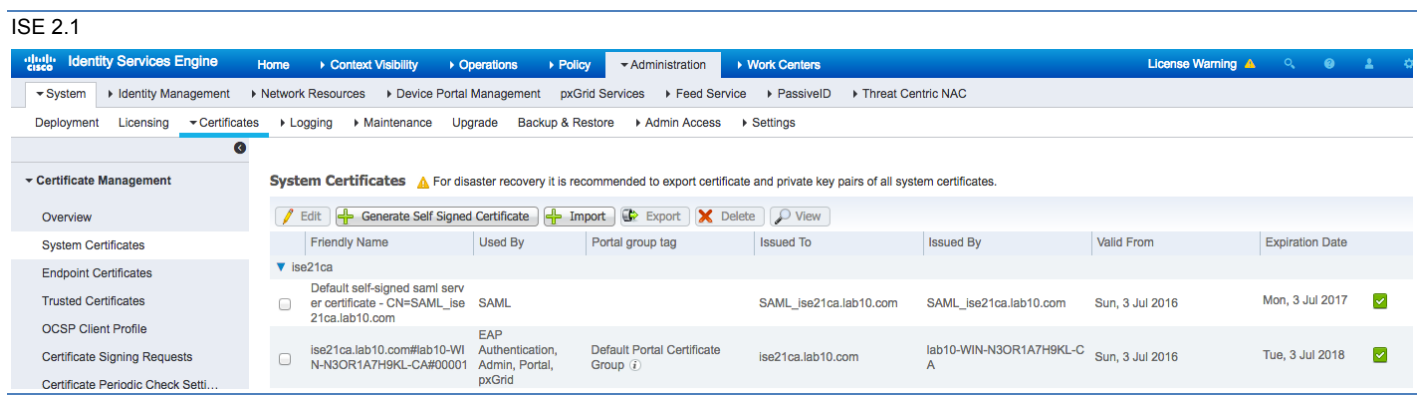

### **Step 7** Edit the admin certificate

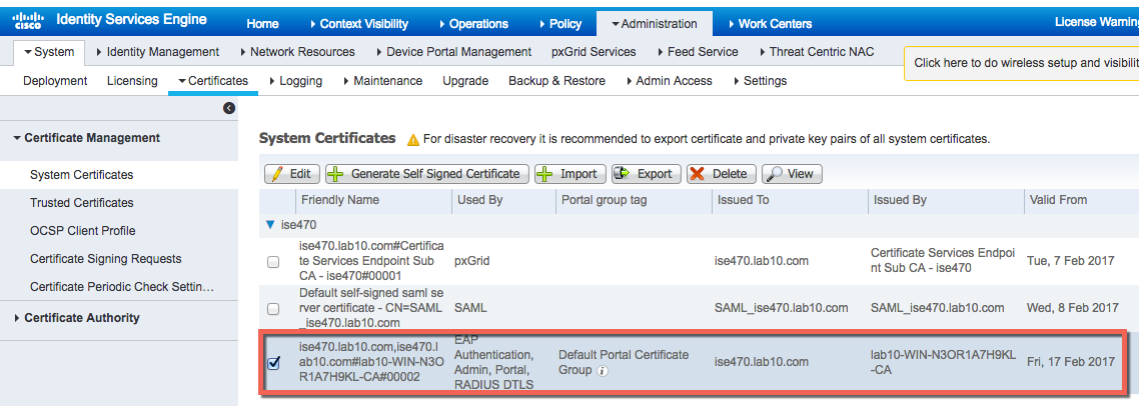

## **Step 8** Select **pxGrid**

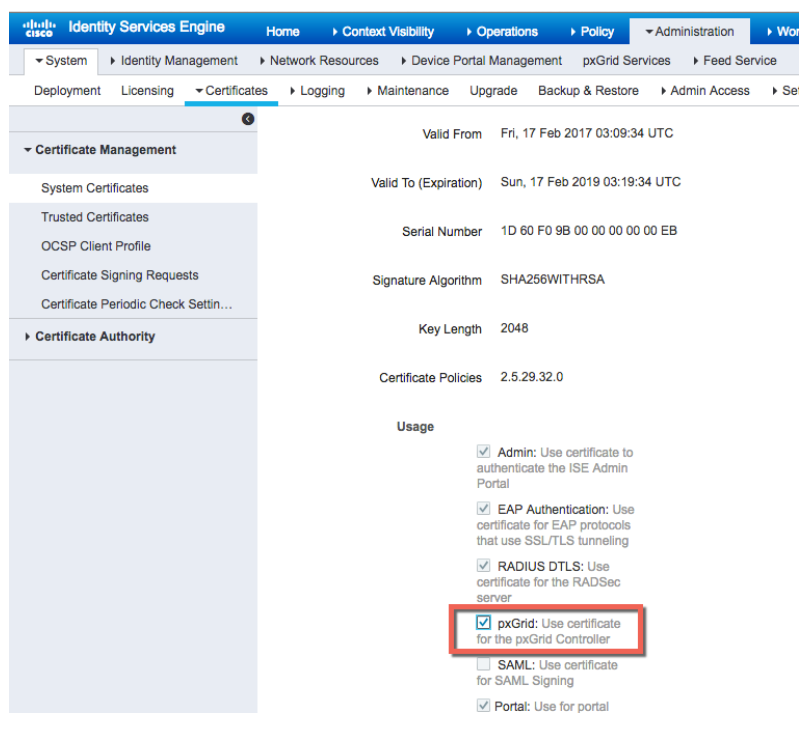

### **Step 9** Select **Save**

You should see the pxGrid purpose assigned to the admin certificate

**Note**: This is required for security solutions that require bulk session downloads

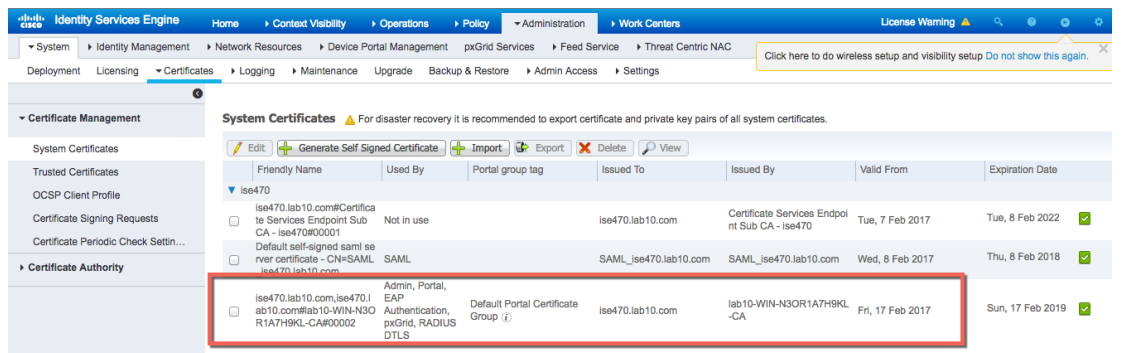

# **Enabling pxGrid**

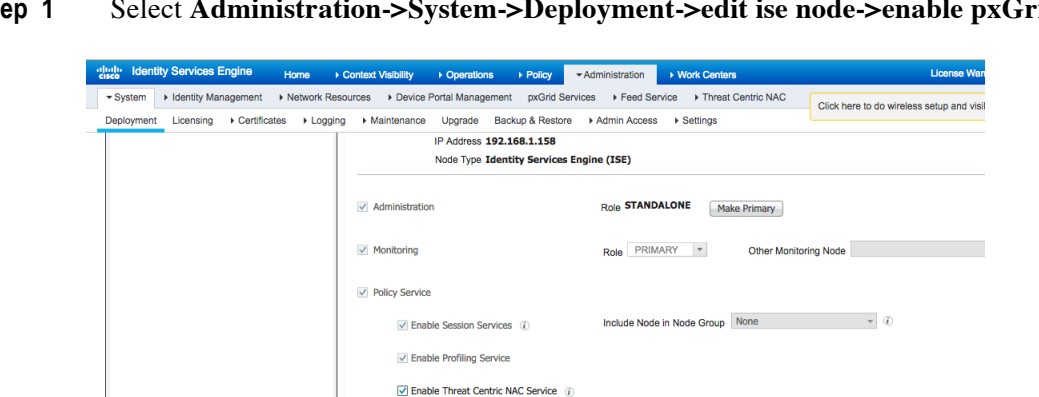

**Step 1** Select **Administration->System->Deployment->edit ise node->enable pxGrid**

- **Step 2** Select **Save**
- **Step 3** Run "**sh application status ise**" to verify the pxGrid services are running **Step 4** Select Administration->pxGrid Services, you should see the published

 $\Box$  Enable SXP Service  $(i)$  $\Box$  Enable Device Admin Service (i) Enable Passive Identity Service (i)

D pxGrid Save **Reset** 

**Step 4** Select **Administration->pxGrid Services, you should see the published nodes appear and pxGrid node connectivity**

Use Interface GigabitEthernet 0

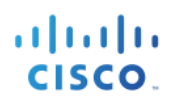

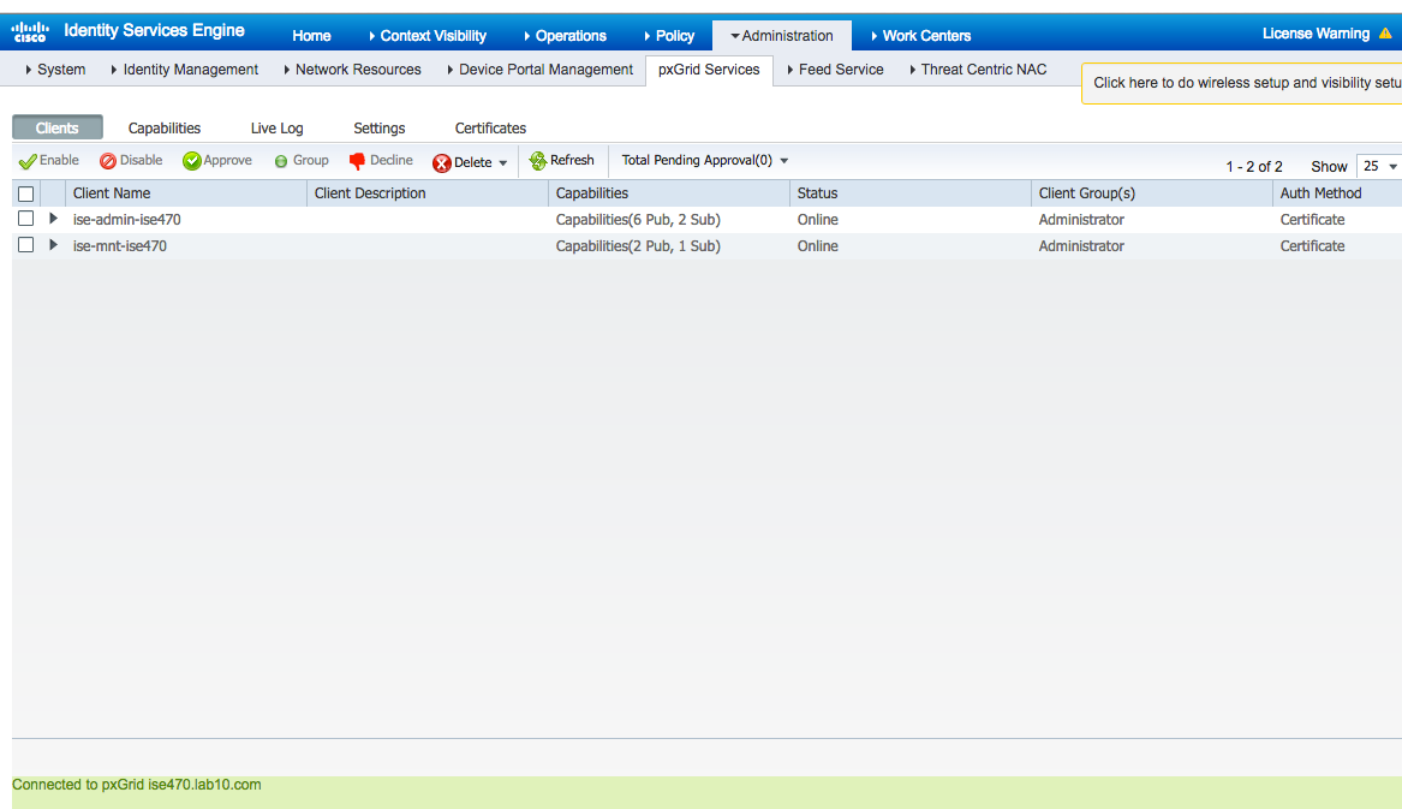

#### **Note**: Here's what you would see on the ISE 2.0 Also enable Auto-Registration

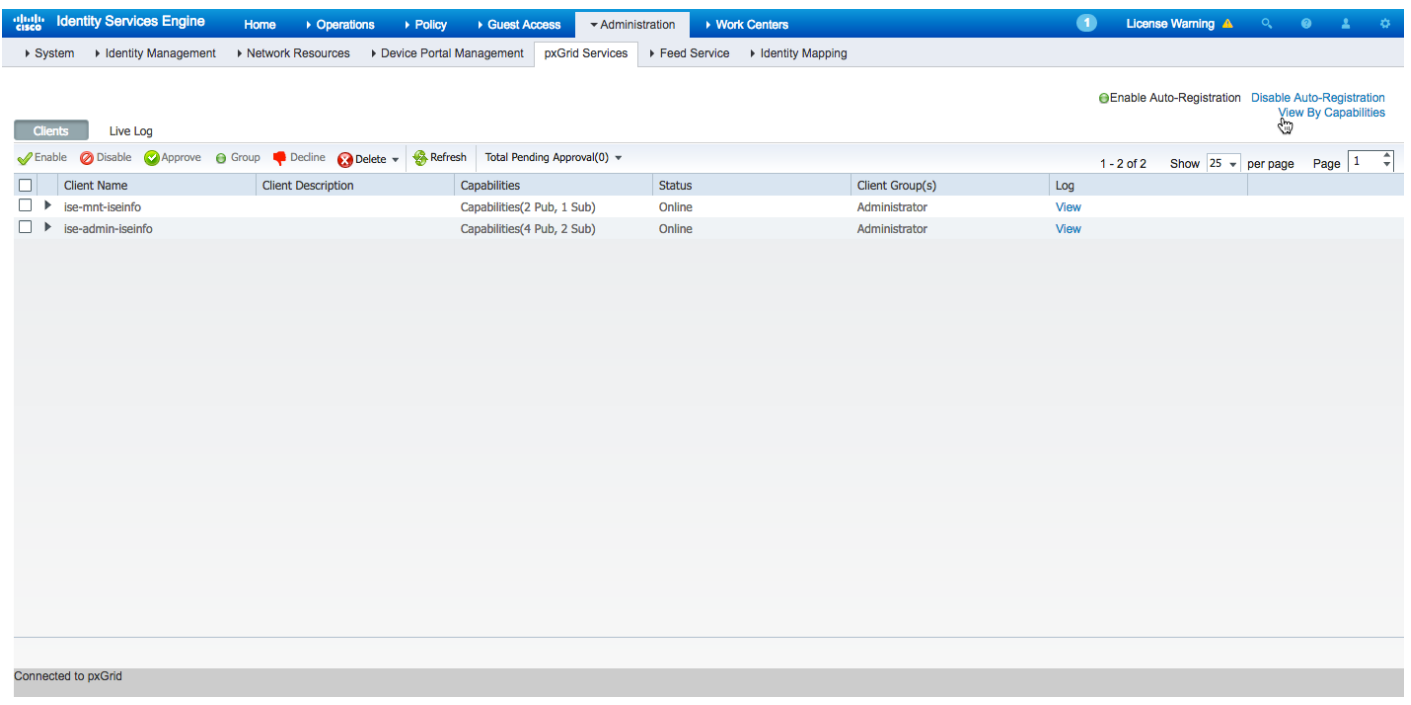

#### Here is what you will see in ISE 2.1. Select Settings, and enable automatically approve new accounts

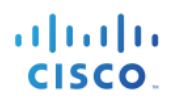

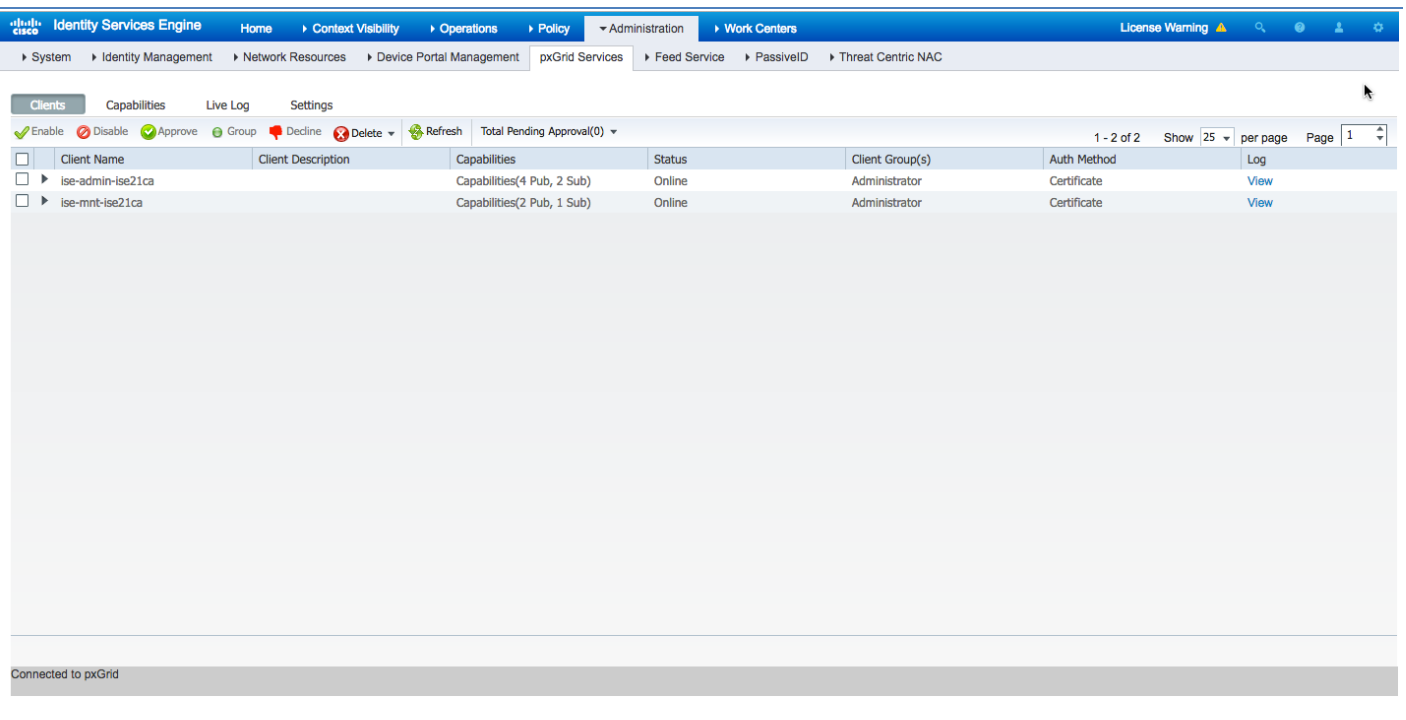

# **pxGrid Client Certificate Configuration**

This section steps through the pxGrid client CA signed certificate process. Once the public key/private pair is generated, a PKCS12 file will be created from the private key pxGridClient.key.

The PKCS12 file will be imported into the identity keystore, pxGridClient.jks. This identity keystore and associated password will serve as the keystoreFilename and keystorePassword for the pxGrid scripts. The pxGrid client certificate pxGridClient.cer will be added to the keystore as well.

Both the ISE identity certificate, isemnt, required for bulk download sessions, and the CA root certificate will be added to the trustkeystore, root3.jks. This trust keystore and associated password will serve as the truststoreFilename and truststorePassword for the pxGrid scripts.

**Step 1** Generate a private key (i.e. pxGridClient.key) for the pxGrid client.

```
openssl genrsa -out pxGridClient.key 4096
Generating RSA private key, 4096 bit long modulus
.............................................................................................................
.....................++
...............++
e is 65537 (0x10001)
```
**Step 2** Generate a CSR request (i.e. pxGridClient.csr) to the CA Authority. Provide a challenge password (i.e. cisco123)

**openssl req -new -key pxGridClient.key -out pxGridClient.csr** You are about to be asked to enter information that will be incorporated

into your certificate request.

attatta CISCO.

What you are about to enter is what is called a Distinguished Name or a DN. There are quite a few fields but you can leave some blank For some fields there will be a default value, If you enter '.', the field will be left blank. ----- Country Name (2 letter code) [AU]: **US** State or Province Name (full name) [Some-State]: **Maryland** Locality Name (eg, city) []: **Germantown** Organization Name (eg, company) [Internet Widgits Pty Ltd]: **Cisco** Organizational Unit Name (eg, section) []: **Engineering** Common Name (e.g. server FQDN or YOUR name) []: **johns-macbook-pro.lab10.com** Email Address []: **j@cisco.com** Please enter the following 'extra' attributes to be sent with your certificate request A challenge password [] An optional company name []

Note: Keep the same password throughout this documnent, easier to maintain, and cut down on errors

**Step 3** The CA authority must service the user certificate using a pxGrid template with both EKUs for client authentication and server authentication.

**Note**: A CA template of Windows 2003 was selected, so it would appear in the Drop-down. A user template was duplicated wit both EKUs for client and server authentication.

Microsoft Active Directory Certificate Services -- lab10-WIN-N3OR1A7H

#### Submit a Certificate Request or Renewal Request

To submit a saved request to the CA, paste a base-64-encod Request box.

**Saved Request:** 

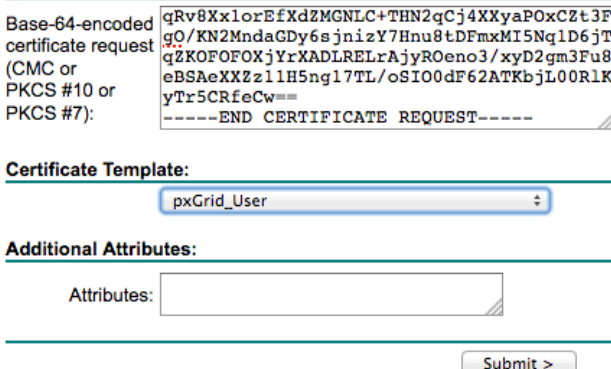

- **Step 4** Select **Submit**
- **Step 5** Select **Base 64 encoded** and download and rename the file to **pxGridclient.cer**
- **Step 6** Download the **CA certificate** in **Base 64 format** and rename to **caroot.cer**

#### Microsoft Active Directory Certificate Services -- lab10-WIN-N3OR1A7H9KL-CA

#### Download a CA Certificate, Certificate Chain, or CRL

To trust certificates issued from this certification authority, install this CA certificate.

To download a CA certificate, certificate chain, or CRL, select the certificate and encoding method.

#### **CA** certificate:

Current [lab10-WIN-N3OR1A7H9KL-CA]

**Encoding method:** 

ODER ⊙Base 64

Install CA certificate **Download CA certificate** Download CA certificate chain Download latest base CRL Download latest delta CRL

**Step 7** Create a pxGrid client pkcs12 file (pxGridClient.p12) from the private key in the pxGridClient certificate (i.e. pxGridClient.cer). This will be used for keystore management and can be a random filename with a .p12 extension. Include the CA root file (i.e. ca\_root).

```
openssl pkcs12 -export -out pxGridClient.p12 -inkey pxGridClient.key -in pxGridClient.cer -chain -CAfile 
ca_root.cer
```
Enter Export Password: **Cisco123** Verifying - Enter Export Password: **Cisco123**

**Step 8** Create the pxGrid client identity keystore (i.e.pxGridClient.jks). This will be the pxGrid client identity keystore. This can be a random filename with a .jks extension. This will serve as the keystoreFilename and associated keystorePassword in the pxGrid script examples.

```
keytool -importkeystore -srckeystore pxGridClient.p12 -destkeystore pxGridClient.jks -srcstoretype PKCS12
Enter destination keystore password: Cisco123
Re-enter new password: Cisco123
Enter source keystore password: 
Entry for alias 1 successfully imported.
Import command completed: 1 entries successfully imported, 0 entries failed or cancelled
```
**Step 9** Export only the public ISE Identity certificate into the pxGrid client, note that this will be in .pem format. You can rename the file with .pem extension to make it easier to read. In this example, the file was renamed to isemnt.pem. Select Administration->select the ISE certificate->Export

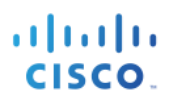

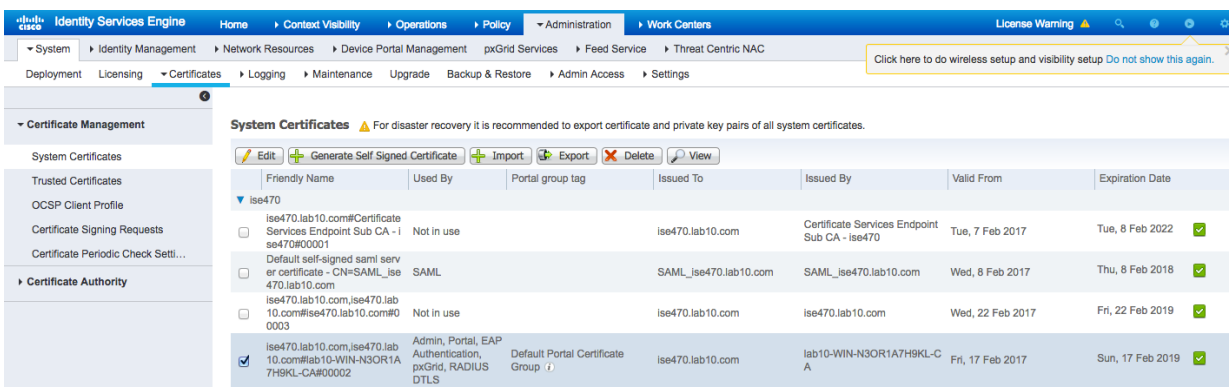

#### **Step 10** You should see:

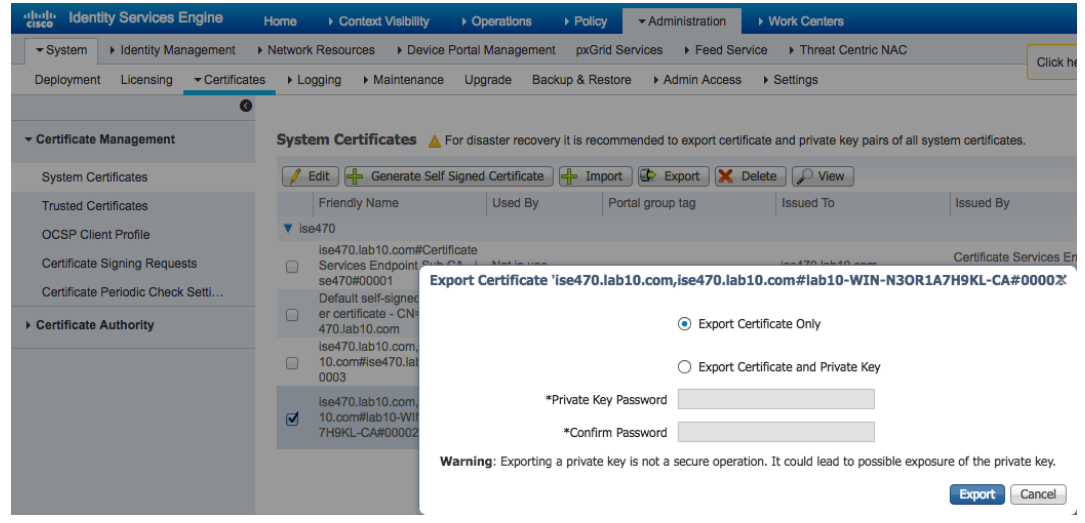

- **Step 11** Select **Export Certificate Only->Export** and save the **ise470lab10comise470lab10co.pem** file locally.
- **Step 12** Rename the **ise470lab10comise470lab10co.pem** to **isemnt.pem**
- **Step 13** Convert the .pem file to .der format

**openssl x509 -outform der -in isemnt.pem -out isemnt.der**

**Step 14** Add the ISE identity cert to the trust keystore (i.e. root3.jks). this will be the trusted keystore. This can be a random filename with a .jks extension. This will become the truststoreFilename and truststorePassword used in the pxGrid scripts.

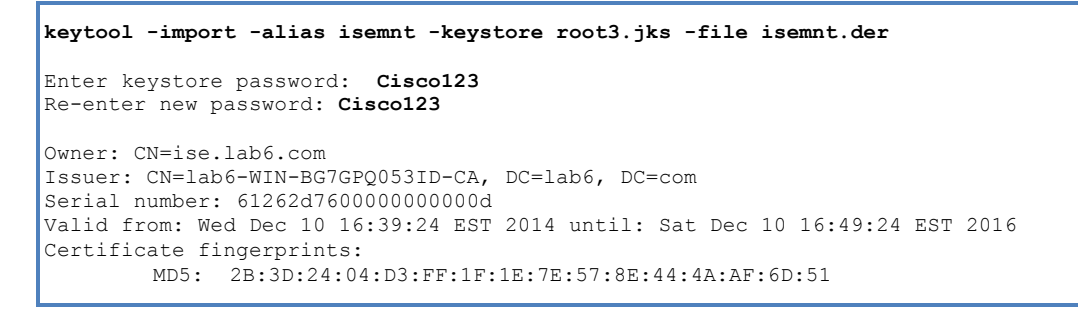

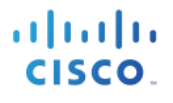

SHA1: BD:18:C0:DD:4D:DD:43:80:CA:CA:3B:F6:DC:1E:6E:46:93:59:FE:B7  $SHA256$ F9:11:FC:EC:BC:0F:0F:84:36:F1:26:BC:5A:09:B7:2B:3C:D1:1B:AC:FC:1A:F1:AB:6D:00:8D:11:F8:26:93:FF Signature algorithm name: SHA256withRSA Version: 3 Extensions: #1: ObjectId: 1.2.840.113549.1.9.15 Criticality=false 0000: 30 35 30 0E 06 08 2A 86 48 86 F7 0D 03 02 02 02 050...\*.H....... 0010: 00 80 30 0E 06 08 2A 86 48 86 F7 0D 03 04 02 02 ..0...\*.H....... 0020: 00 80 30 07 06 05 2B 0E 03 02 07 30 0A 06 08 2A ..0...+....0...\*  $0030: 86 48 86 F7 0D 03 07$  .H..... #2: ObjectId: 1.3.6.1.4.1.311.21.10 Criticality=false  $0000: 30 32 30 0A 06 08 2B 06 01 05 05 07 03 01 30 0A 020...+......0$ 0010: 06 08 2B 06 01 05 05 07 03 02 30 0A 06 08 2B 06  $\dots\dots\dots\dots\dots\dots\dots$ 0020: 01 05 05 07 03 04 30 0C 06 0A 2B 06 01 04 01 82 ......0...+.....  $0030: 37 0A 03 04$  7... #3: ObjectId: 1.3.6.1.4.1.311.21.7 Criticality=false 0000: 30 2D 06 25 2B 06 01 04 01 82 37 15 08 DC FD 1A 0-.%+.....7..... 0010: 87 CB EB 79 81 89 9D 2D 86 E6 FC 53 86 82 A1 38 ...y...-...S...8 0020: 5E 86 D1 B8 23 85 FC EF 40 02 01 64 02 01 03 ^...#...@..d... #4: ObjectId: 1.3.6.1.5.5.7.1.1 Criticality=false AuthorityInfoAccess [  $\lceil$  accessMethod: caIssuers accessLocation: URIName: ldap:///CN=lab6-WIN-BG7GPQ053ID-CA,CN=AIA,CN=Public%20Key%20Services,CN=Services,CN=Configuration,DC=lab6,DC=com?cACertificate?base?objectCla ss=certificationAuthority ] ] #5: ObjectId: 2.5.29.35 Criticality=false AuthorityKeyIdentifier [ KeyIdentifier [ 0000: A9 C7 8E 26 9C F5 37 0A E6 5A 15 36 26 D4 A2 06 ...&..7..Z.6&... 0010: 6A C8 79 2C  $j.y$ , ] ] #6: ObjectId: 2.5.29.31 Criticality=false CRLDistributionPoints [ [DistributionPoint: [URIName: ldap:///CN=lab6-WIN-BG7GPQ053ID-CA,CN=WIN-BG7GPQ053ID,CN=CDP,CN=Public%20Key%20Services,CN=Services,CN=Configuration,DC=lab6,DC=com?certificateRevocati onList?base?objectClass=cRLDistributionPoint]  $|]$ #7: ObjectId: 2.5.29.32 Criticality=false CertificatePolicies [ [CertificatePolicyId: [2.5.29.32.0]  $[]$   $]$ ] #8: ObjectId: 2.5.29.37 Criticality=false ExtendedKeyUsages [ serverAuth clientAuth emailProtection 1.3.6.1.4.1.311.10.3.4 ] #9: ObjectId: 2.5.29.15 Criticality=true KeyUsage [ DigitalSignature

 Key\_Encipherment ] #10: ObjectId: 2.5.29.14 Criticality=false SubjectKeyIdentifier [ KeyIdentifier [ 0000: DA 39 A3 EE 5E 6B 4B 0D 32 55 BF EF 95 60 18 90 .9..^kK.2U...`.. 0010: AF D8 07 09 .... ] ] Trust this certificate? [no]: **yes** Certificate was added to keystroke

**Step 15** Import the pxGrid client certificate into the identity keystore.

```
keytool -import -alias pxGridMAC -keystore pxGridClient.jks -file 
pxGridClient.cer
Enter keystore password: Cisco123
Certificate already exists in keystore under alias <1>
Do you still want to add it? [no]: yes
Certificate was added to keystore
```
Note: If you receive the following message the certficate was already added to a pre-existing keystore, you can say "no" and still be okay. I selected "yes" so we can verify thay the certificate was added later on.

**Step 16** Add the CA root certificate to trusted keystore. The CA root certificate needs to be trusted as well.

```
keytool -import -alias ca_root1 -keystore root3.jks -file ca_root.cer
Enter keystore password: Cisco123
Owner: CN=lab6-WIN-BG7GPQ053ID-CA, DC=lab6, DC=com
Issuer: CN=lab6-WIN-BG7GPQ053ID-CA, DC=lab6, DC=com
Serial number: 448a6d6486c91cb14c6888c127d16c4e
Valid from: Thu Nov 13 20:47:06 EST 2014 until: Wed Nov 13 20:57:06 EST 2019
Certificate fingerprints:
       MD5: 41:10:8A:F5:36:76:79:9C:2C:00:03:47:55:F8:CF:7B
        SHA1: 9D:DA:06:AF:06:3F:8F:5E:84:C7:F4:58:50:95:03:22:64:48:96:9F
        SHA256: 
DB:28:50:D6:47:CA:C0:6A:E9:7B:87:B4:0E:9C:3A:C1:A2:61:EA:D1:29:8B:45:B4:76:4B:DA:2A:F1:D8:E0:A3
        Signature algorithm name: SHA256withRSA
        Version: 3
Extensions: 
#1: ObjectId: 1.3.6.1.4.1.311.21.1 Criticality=false
0000: 02 01 00 ...
#2: ObjectId: 2.5.29.19 Criticality=true
BasicConstraints:[
  CA:true
  PathLen:2147483647
]
#3: ObjectId: 2.5.29.15 Criticality=false
KeyUsage [
```
 DigitalSignature Key\_CertSign Crl<sup>Sign</sup> ] #4: ObjectId: 2.5.29.14 Criticality=false SubjectKeyIdentifier [ KeyIdentifier [ 0000: A9 C7 8E 26 9C F5 37 0A E6 5A 15 36 26 D4 A2 06 ...&..7..Z.6&...  $0010: 6A C8 79 2C$  j.y, ] ] Trust this certificate? [no]: **yes** Certificate was added to keystore

**Step 17** Copy the identity keystore (pxGridClient.jks) and trust keystore (root3.jks) into the ../samples/bin/..folder.

# **Testing pxGrid client and the ISE pxGrid node**

The pxGrid scripts: register.sh and session download.sh will be run to ensure pxGrid client connection and pxGrid registration. Session downloads will ensure that there are no issues with the ISE MNT certificate and the pxGrid client.

**Step 1** Register the pxGrid client

```
./multigroupclient.sh -a 192.168.1.158 -u SIM01 -k pxGridClient.jks -p Cisco123 -t root3.jks -q Cisco123
 ------ properties
   version=1.0.4.19
  hostnames=192.168.1.158
   username=SIM01
  password=
   group=Session,ANC,
   description=null
   keystoreFilename=pxGridClient.jks
   keystorePassword=Cisco123
   truststoreFilename=root3.jks
   truststorePassword=Cisco123
  --------------------------
00:22:10.169 [Thread-1] INFO com.cisco.pxgrid.ReconnectionManager - Started
Connecting...
00:22:10.356 [Thread-1] INFO com.cisco.pxgrid.Configuration - Connecting to host 192.168.1.158
00:22:11.330 [Thread-1] INFO com.cisco.pxgrid.Configuration - Connected OK to host 192.168.1.158
00:22:11.330 [Thread-1] INFO com.cisco.pxgrid.Configuration - Client Login to host 192.168.1.158
00:22:12.038 [Thread-1] INFO com.cisco.pxgrid.Configuration - Client Login OK to host 192.168.1.158
Connected
00:22:14.437 [Thread-1] INFO com.cisco.pxgrid.ReconnectionManager - Connected
Create ANC Policy: ANC1489551726715 Result - com.cisco.pxgrid.model.anc.ANCResult@cb0ed20[
   ancStatus=SUCCESS
   ancFailure=<null>
   failureDescription=<null>
   ancEndpoints=<null>
  ancpolicies=<null>
]
Exception in thread "main" java.lang.IllegalArgumentException: illegal grid configuration type. must use 
TLSConfiguration.
       at 
com.cisco.pxgrid.stub.identity.SessionDirectoryFactory.createSessionDirectoryQuery(SessionDirectoryFactory.ja
va:46)
       at com.cisco.pxgrid.samples.ise.MultiGroupClient.main(MultiGroupClient.java:51)
```
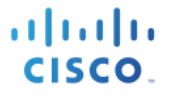

**Note:** "Account enabled" means the account was enabled by the pxGrid admin

**Step 2** Verify the pxGrid client has registered to the ISE pxGrid node Select **Administration->pxGrid Services**

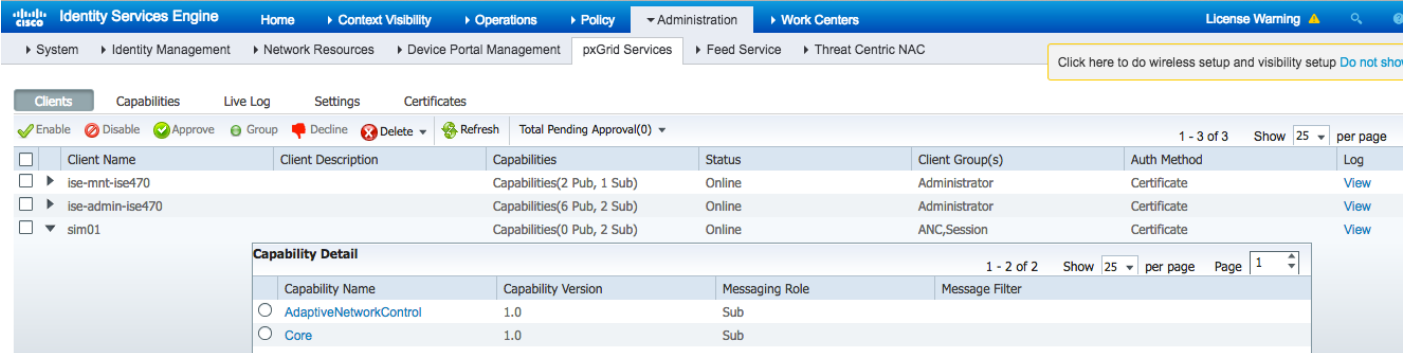

#### **Step 3** Run the Session download

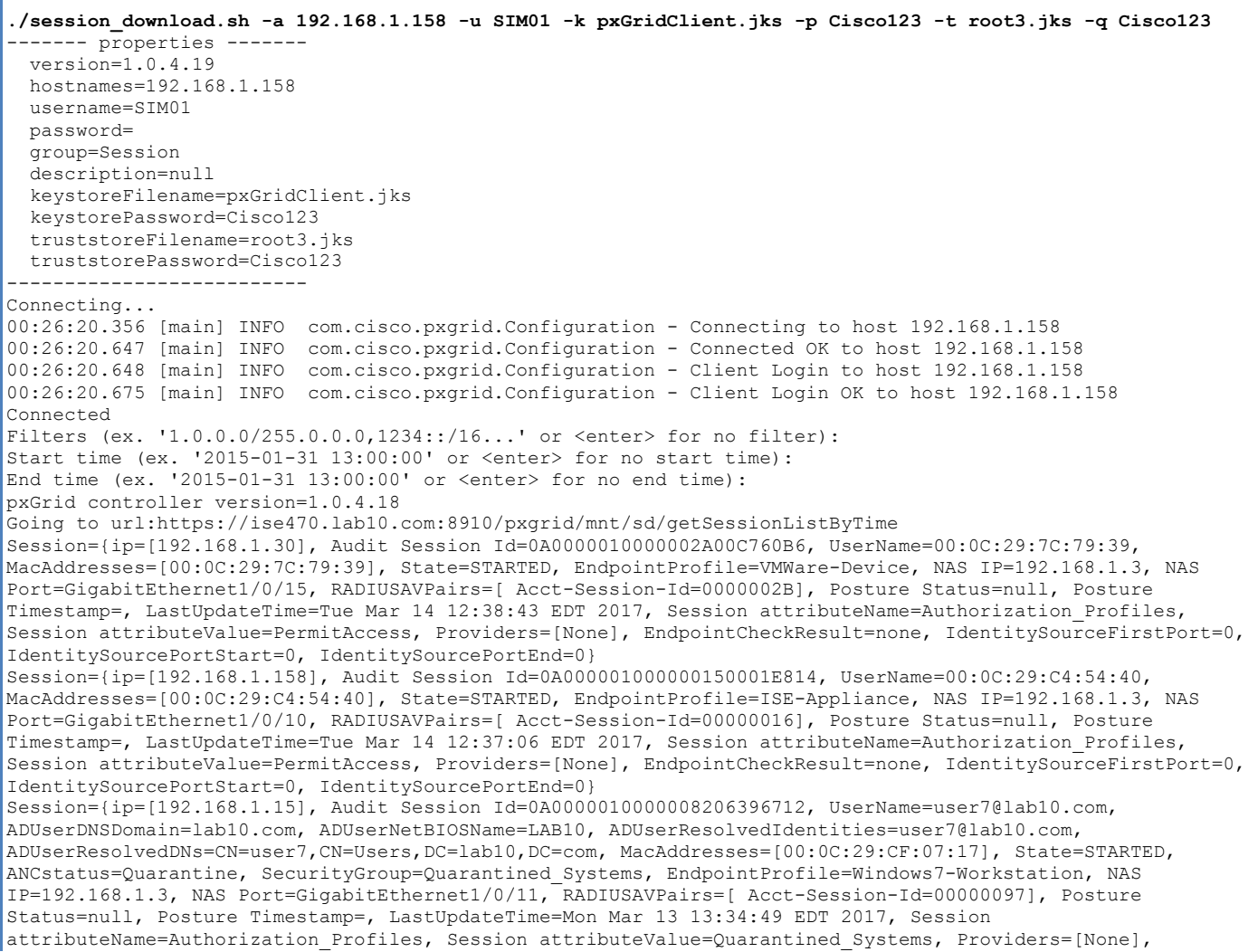

EndpointCheckResult=none, IdentitySourceFirstPort=0, IdentitySourcePortStart=0, IdentitySourcePortEnd=0, IsMachineAuthentication=false} Session={ip=[192.168.1.111], Audit Session Id=0A00000100000030017464A9, UserName=LAB10\user1, ADUserDNSDomain=lab10.com, ADUserNetBIOSName=LAB10, ADUserResolvedIdentities=user1@lab10.com, ADUserResolvedDNs=CN=user1,CN=Users,DC=lab10,DC=com, MacAddresses=[00:50:56:86:BC:07], State=STARTED, SecurityGroup=Employees, EndpointProfile=Windows7-Workstation, NAS IP=192.168.1.3, NAS Port=GigabitEthernet1/0/10, RADIUSAVPairs=[ Acct-Session-Id=00000034], Posture Status=null, Posture Timestamp=, LastUpdateTime=Tue Mar 14 15:50:33 EDT 2017, Session attributeName=Authorization Profiles, Session attributeValue=Employees, Providers=[None], EndpointCheckResult=none, IdentitySourceFirstPort=0, IdentitySourcePortStart=0, IdentitySourcePortEnd=0, IsMachineAuthentication=false} Session={ip=[], Audit Session Id=0A00000100000077057DE2C5, UserName=00:50:56:86:DA:DE, MacAddresses=[00:50:56:86:DA:DE], State=STARTED, EndpointProfile=VMWare-Device, NAS IP=192.168.1.3, NAS Port=GigabitEthernet1/0/20, RADIUSAVPairs=[ Acct-Session-Id=00000083], Posture Status=null, Posture Timestamp=, LastUpdateTime=Mon Mar 13 12:50:38 EDT 2017, Session attributeName=Authorization\_Profiles, Session attributeValue=PermitAccess, Providers=[None], EndpointCheckResult=none, IdentitySourceFirstPort=0, IdentitySourcePortStart=0, IdentitySourcePortEnd=0} Session={ip=[192.168.1.136], Audit Session Id=0A00000100000032018140D4, UserName=10:DD:B1:C9:3C:39, MacAddresses=[10:DD:B1:C9:3C:39], State=STARTED, EndpointProfile=Apple-Device, NAS IP=192.168.1.3, NAS Port=GigabitEthernet1/0/12, RADIUSAVPairs=[ Acct-Session-Id=00000036], Posture Status=null, Posture Timestamp=, LastUpdateTime=Tue Mar 14 15:55:50 EDT 2017, Session attributeName=Authorization Profiles, Session attributeValue=PermitAccess, Providers=[None], EndpointCheckResult=none, IdentitySourceFirstPort=0, IdentitySourcePortStart=0, IdentitySourcePortEnd=0} Session={ip=[192.168.1.7], Audit Session Id=0A000001000000130001E5A7, UserName=18:E7:28:2E:29:CB, MacAddresses=[18:E7:28:2E:29:CB], State=STARTED, EndpointProfile=Cisco-Device, NAS IP=192.168.1.3, NAS Port=GigabitEthernet1/0/15, RADIUSAVPairs=[ Acct-Session-Id=00000014], Posture Status=null, Posture Timestamp=, LastUpdateTime=Tue Mar 14 12:37:48 EDT 2017, Session attributeName=Authorization\_Profiles, Session attributeValue=PermitAccess, Providers=[None], EndpointCheckResult=none, IdentitySourceFirstPort=0, IdentitySourcePortStart=0, IdentitySourcePortEnd=0} Session={ip=[192.168.1.7], Audit Session Id=0A000001000000190001FFA3, UserName=18:E7:28:2E:29:CC, MacAddresses=[18:E7:28:2E:29:CC], State=STARTED, EndpointProfile=Cisco-Device, NAS IP=192.168.1.3, NAS Port=GigabitEthernet1/0/15, RADIUSAVPairs=[ Acct-Session-Id=0000001A], Posture Status=null, Posture Timestamp=, LastUpdateTime=Tue Mar 14 12:37:48 EDT 2017, Session attributeName=Authorization\_Profiles, Session attributeValue=PermitAccess, Providers=[None], EndpointCheckResult=none, IdentitySourceFirstPort=0, IdentitySourcePortStart=0, IdentitySourcePortEnd=0} Session={ip=[], Audit Session Id=0A0000010000003705788C2E, UserName=74:26:AC:5A:82:23, MacAddresses=[74:26:AC:5A:82:23], State=STARTED, EndpointProfile=Cisco-Device, NAS IP=192.168.1.3, NAS Port=GigabitEthernet1/0/6, RADIUSAVPairs=[ Acct-Session-Id=00000043], Posture Status=null, Posture Timestamp=, LastUpdateTime=Mon Mar 13 12:40:15 EDT 2017, Session attributeName=Authorization Profiles, Session attributeValue=PermitAccess, Providers=[None], EndpointCheckResult=none, IdentitySourceFirstPort=0, IdentitySourcePortStart=0, IdentitySourcePortEnd=0} Session={ip=[192.168.1.6], Audit Session Id=0A000001000000240012B3C3, UserName=74:26:AC:5A:82:24, MacAddresses=[74:26:AC:5A:82:24], State=STARTED, EndpointProfile=Cisco-Device, NAS IP=192.168.1.3, NAS Port=GigabitEthernet1/0/17, RADIUSAVPairs=[ Acct-Session-Id=00000025], Posture Status=null, Posture Timestamp=, LastUpdateTime=Tue Mar 14 12:37:48 EDT 2017, Session attributeName=Authorization Profiles, Session attributeValue=PermitAccess, Providers=[None], EndpointCheckResult=none, IdentitySourceFirstPort=0, IdentitySourcePortStart=0, IdentitySourcePortEnd=0} Session={ip=[192.168.1.43], Audit Session Id=0A000001000000230012AB58, UserName=74:26:AC:5A:82:26, MacAddresses=[74:26:AC:5A:82:26], State=STARTED, EndpointProfile=Cisco-Device, NAS IP=192.168.1.3, NAS Port=GigabitEthernet1/0/17, RADIUSAVPairs=[ Acct-Session-Id=00000024], Posture Status=null, Posture Timestamp=, LastUpdateTime=Tue Mar 14 12:37:48 EDT 2017, Session attributeName=Authorization\_Profiles, Session attributeValue=PermitAccess, Providers=[None], EndpointCheckResult=none, IdentitySourceFirstPort=0, IdentitySourcePortStart=0, IdentitySourcePortEnd=0} Session count=11 Connection closed

# **Viewing Keystore Entries**

By viewing the keystore entries you can view the trusted certificate entries for the identity and trust keystores.

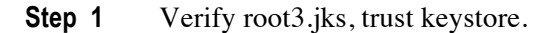

```
keytool -list -v -keystore root3.jks
Enter keystore password: Cisco123
Keystore type: JKS
Keystore provider: SUN
Your keystore contains 2 entries
Alias name: ca_root1
Creation date: Mar 15, 2017
Entry type: trustedCertEntry
Owner: CN=lab10-WIN-N3OR1A7H9KL-CA, DC=lab10, DC=com
Issuer: CN=lab10-WIN-N3OR1A7H9KL-CA, DC=lab10, DC=com
Serial number: 6f0fce547462b29a4e866b88536b829d
Valid from: Mon Mar 28 20:33:59 EDT 2016 until: Sun Mar 28 20:43:58 EDT 2021
Certificate fingerprints:
        MD5: 7E:6E:B2:3A:8F:00:17:19:F1:A9:23:C9:F5:C8:B8:25
        SHA1: EA:01:AB:89:F4:A7:77:75:23:0A:29:81:10:D8:AA:F9:02:79:3B:CB
        SHA256: 
6A:4C:8E:76:FF:E8:8C:C5:1D:22:5B:ED:4C:E2:7E:8F:A3:55:C4:16:DA:D6:A4:4A:EA:27:47:A4:87:77:25:42
        Signature algorithm name: SHA256withRSA
        Version: 3
Extensions: 
#1: ObjectId: 1.3.6.1.4.1.311.21.1 Criticality=false
0000: 02 01 00 ...
#2: ObjectId: 2.5.29.19 Criticality=true
BasicConstraints:[
  CA:true
   PathLen:2147483647
]
#3: ObjectId: 2.5.29.15 Criticality=false
KeyUsage [
   DigitalSignature
   Key_CertSign
 Crl<sup>Sign</sup>
]
#4: ObjectId: 2.5.29.14 Criticality=false
SubjectKeyIdentifier [
KeyIdentifier [
0000: 16 EB 8F 72 43 0F 41 9B 68 16 F9 12 10 7E 86 73 ...rC.A.h......s
0010: 3F 01 1B E1 ?...
]
]
*******************************************
*******************************************
Alias name: isemnt
Creation date: Mar 15, 2017
Entry type: trustedCertEntry
```
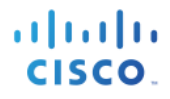

Owner: CN=ise470.lab10.com Issuer: CN=lab10-WIN-N3OR1A7H9KL-CA, DC=lab10, DC=com Serial number: 1d60f09b0000000000eb Valid from: Thu Feb 16 22:09:34 EST 2017 until: Sat Feb 16 22:19:34 EST 2019 Certificate fingerprints: MD5: 48:06:06:CD:06:24:12:8B:26:3C:0C:CB:55:B0:A4:E6 SHA1: F1:9F:69:D7:74:A4:3B:A7:6B:67:ED:4E:ED:35:FA:9C:CB:3F:51:E6 SHA256: A1:74:B3:DA:FB:E6:26:C7:E9:E3:10:31:A5:33:49:13:D2:2F:A4:28:E2:A4:38:51:FF:0A:32:97:00:25:4C:8E Signature algorithm name: SHA256withRSA Version: 3 Extensions: #1: ObjectId: 1.2.840.113549.1.9.15 Criticality=false  $0000: 30 35 30 0E 06 08 2A 86 48 86 F7 0D 03 02 02 02 050...*H......$ 0010: 00 80 30 0E 06 08 2A 86 48 86 F7 0D 03 04 02 02 ..0...\*.H....... 0020: 00 80 30 07 06 05 2B 0E 03 02 07 30 0A 06 08 2A ..0...+....0...\*  $0030: 86 48 86 F7 0D 03 07$  .H..... #2: ObjectId: 1.3.6.1.4.1.311.21.10 Criticality=false 0000: 30 32 30 0A 06 08 2B 06 01 05 05 07 03 01 30 0A 020...+.......0. 0010: 06 08 2B 06 01 05 05 07 03 04 30 0C 06 0A 2B 06 ..+.......0...+. 0020: 01 04 01 82 37 0A 03 04 30 0A 06 08 2B 06 01 05 ....7...0...+... 0030: 05 07 03 02 #3: ObjectId: 1.3.6.1.4.1.311.21.7 Criticality=false 0000: 30 2E 06 26 2B 06 01 04 01 82 37 15 08 84 E9 B3 0..&+.....7..... 0010: 0A 87 92 90 6B 87 A1 89 09 84 9E CB 6A 84 C8 96 ....k.......j... 0020: 06 55 84 E2 D7 2F 85 F6 CB 7B 02 01 64 02 01 03 .U.../......d... #4: ObjectId: 1.3.6.1.5.5.7.1.1 Criticality=false AuthorityInfoAccess [  $\overline{\phantom{a}}$  accessMethod: caIssuers accessLocation: URIName: ldap:///CN=lab10-WIN-N3OR1A7H9KL-CA,CN=AIA,CN=Public%20Key%20Services,CN=Services,CN=Configuration,DC=lab10,DC=com?cACertificate?base?objectCl ass=certificationAuthority ] ] #5: ObjectId: 2.5.29.35 Criticality=false AuthorityKeyIdentifier [ KeyIdentifier [ 0000: 16 EB 8F 72 43 0F 41 9B 68 16 F9 12 10 7E 86 73 ...rC.A.h......s 0010:  $3F$  01 1B E1 ?... ] ] #6: ObjectId: 2.5.29.31 Criticality=false CRLDistributionPoints [ [DistributionPoint: [URIName: ldap:///CN=lab10-WIN-N3OR1A7H9KL-CA,CN=WIN-N3OR1A7H9KL,CN=CDP,CN=Public%20Key%20Services,CN=Services,CN=Configuration,DC=lab10,DC=com?certificateRevocat ionList?base?objectClass=cRLDistributionPoint]  $|11$ #7: ObjectId: 2.5.29.32 Criticality=false CertificatePolicies [ [CertificatePolicyId: [2.5.29.32.0]  $[$   $]$   $]$ ] #8: ObjectId: 2.5.29.37 Criticality=false ExtendedKeyUsages [ serverAuth emailProtection 1.3.6.1.4.1.311.10.3.4

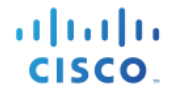

clientAuth

```
]
#9: ObjectId: 2.5.29.15 Criticality=true
KeyUsage [
  DigitalSignature
  Key_Encipherment
| 1
#10: ObjectId: 2.5.29.17 Criticality=false
SubjectAlternativeName [
  DNSName: ise470.lab10.com
]
#11: ObjectId: 2.5.29.14 Criticality=false
SubjectKeyIdentifier [
KeyIdentifier [
0000: DA 39 A3 EE 5E 6B 4B 0D 32 55 BF EF 95 60 18 90 .9..^kK.2U...`..
0010: AF D8 07 09 ....
]
]
*******************************************
*******************************************
```
**Step 2** Verify pxGridclient.jks, the identity keystore.

```
keytool -list -v -keystore pxGridClient.jks
Enter keystore password: Cisco123
Keystore type: JKS
Keystore provider: SUN
Your keystore contains 2 entries
Alias name: pxgridmac
Creation date: Mar 15, 2017
Entry type: trustedCertEntry
Owner: EMAILADDRESS=j@cisco.com, CN=johns-macbook-pro.lab10.com, OU=Engineering, O=Cisco, L=Germantown, 
ST=Maryland, C=US
Issuer: CN=lab10-WIN-N3OR1A7H9KL-CA, DC=lab10, DC=com
Serial number: 126f78a50000000000f2
Valid from: Tue Mar 14 23:42:07 EDT 2017 until: Thu Mar 14 23:52:07 EDT 2019
Certificate fingerprints:
         MD5: C9:51:9E:3F:BB:92:CC:C1:35:0C:E1:D4:7C:4C:75:23
         SHA1: 98:C5:BF:78:9A:1C:BB:54:04:36:AA:0E:B8:6F:C8:10:C3:46:FB:00
         SHA256: 
E0:A4:CC:78:69:A3:95:26:97:82:BA:B1:52:70:DC:43:EF:8C:1B:2D:07:E6:35:D4:BD:AD:03:2B:49:02:1F:23
         Signature algorithm name: SHA256withRSA
         Version: 3
Extensions: 
#1: ObjectId: 1.2.840.113549.1.9.15 Criticality=false
0000: 30 35 30 0E 06 08 2A 86 48 86 F7 0D 03 02 02 02 050...*.H.......<br>0010: 00 80 30 0E 06 08 2A 86 48 86 F7 0D 03 04 02 02 ..0...*.H.......
0010: 00 80 30 0E 06 08 2A 86 48 86 F7 0D 03 04 02 02 ..0...*.H........<br>0020: 00 80 30 07 06 05 2B 0E 03 02 07 30 0A 06 08 2A ..0...+....0...*
                                 03 02 07 30 0A 06 08 2A
0030: 86 48 86 F7 0D 03 07 .H.....
#2: ObjectId: 1.3.6.1.4.1.311.21.10 Criticality=false
0000: 30 32 30 0A 06 08 2B 06 01 05 05 07 03 01 30 0A 020...+.......0.
```

```
0010: 06 08 2B 06 01 05 05 07 03 04 30 0C 06 0A 2B 06 ..+.......0...+.
0020: 01 04 01 82 37 0A 03 04 30 0A 06 08 2B 06 01 05 ....7...0...+...
0030: 05 07 03 02 ....
#3: ObjectId: 1.3.6.1.4.1.311.21.7 Criticality=false
0000: 30 2E 06 26 2B 06 01 04 01 82 37 15 08 84 E9 B3 0..&+.....7.....
                               0010: 0A 87 92 90 6B 87 A1 89 09 84 9E CB 6A 84 C8 96 ....k.......j...
0020: 06 55 84 E2 D7 2F 85 F6 CB 7B 02 01 64 02 01 03 .U.../.......d...
#4: ObjectId: 1.3.6.1.5.5.7.1.1 Criticality=false
AuthorityInfoAccess [
\overline{\phantom{a}} accessMethod: caIssuers
    accessLocation: URIName: ldap:///CN=lab10-WIN-N3OR1A7H9KL-
CA,CN=AIA,CN=Public%20Key%20Services,CN=Services,CN=Configuration,DC=lab10,DC=com?cACertificate?base?objectCl
ass=certificationAuthority
]
]
#5: ObjectId: 2.5.29.35 Criticality=false
AuthorityKeyIdentifier [
KeyIdentifier [
0000: 16 EB 8F 72 43 0F 41 9B 68 16 F9 12 10 7E 86 73 ...rC.A.h......s
0010: 3F 01 1B E1 ?...
]
]
#6: ObjectId: 2.5.29.31 Criticality=false
CRLDistributionPoints [
   [DistributionPoint:
      [URIName: ldap:///CN=lab10-WIN-N3OR1A7H9KL-CA,CN=WIN-
N3OR1A7H9KL,CN=CDP,CN=Public%20Key%20Services,CN=Services,CN=Configuration,DC=lab10,DC=com?certificateRevocat
ionList?base?objectClass=cRLDistributionPoint]
|]#7: ObjectId: 2.5.29.32 Criticality=false
CertificatePolicies [
   [CertificatePolicyId: [2.5.29.32.0]
|11 1
]
#8: ObjectId: 2.5.29.37 Criticality=false
ExtendedKeyUsages [
   serverAuth
   emailProtection
   1.3.6.1.4.1.311.10.3.4
   clientAuth
]
#9: ObjectId: 2.5.29.15 Criticality=true
KeyUsage [
   DigitalSignature
   Key_Encipherment
]
#10: ObjectId: 2.5.29.14 Criticality=false
SubjectKeyIdentifier [
KeyIdentifier [
0000: 92 49 28 E0 BF 23 90 7C E3 52 12 0E DF 06 75 55 .I(..#...R....uU
0010: FF C2 95 86
]
| 1
*******************************************
```
\*\*\*\*\*\*\*\*\*\*\*\*\*\*\*\*\*\*\*\*\*\*\*\*\*\*\*\*\*\*\*\*\*\*\*\*\*\*\*\*\*\*\*

almlu **CISCO** 

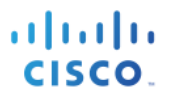

Alias name: 1 Creation date: Mar 15, 2017 Entry type: PrivateKeyEntry Certificate chain length: 2 Certificate[1]: Owner: EMAILADDRESS=j@cisco.com, CN=johns-macbook-pro.lab10.com, OU=Engineering, O=Cisco, L=Germantown, ST=Maryland, C=US Issuer: CN=lab10-WIN-N3OR1A7H9KL-CA, DC=lab10, DC=com Serial number: 126f78a50000000000f2 Valid from: Tue Mar 14 23:42:07 EDT 2017 until: Thu Mar 14 23:52:07 EDT 2019 Certificate fingerprints: MD5: C9:51:9E:3F:BB:92:CC:C1:35:0C:E1:D4:7C:4C:75:23 SHA1: 98:C5:BF:78:9A:1C:BB:54:04:36:AA:0E:B8:6F:C8:10:C3:46:FB:00  $SHA256$ E0:A4:CC:78:69:A3:95:26:97:82:BA:B1:52:70:DC:43:EF:8C:1B:2D:07:E6:35:D4:BD:AD:03:2B:49:02:1F:23 Signature algorithm name: SHA256withRSA Version: 3 Extensions: #1: ObjectId: 1.2.840.113549.1.9.15 Criticality=false 0000: 30 35 30 0E 06 08 2A 86 48 86 F7 0D 03 02 02 02 050...\*.H....... 0010: 00 80 30 0E 06 08 2A 86 48 86 F7 0D 03 04 02 02 ..0...\*.H....... 0020: 00 80 30 07 06 05 2B 0E 03 02 07 30 0A 06 08 2A ..0...+....0...\*  $0.030: 86 48 86 F7 0D 03 07$  .H..... #2: ObjectId: 1.3.6.1.4.1.311.21.10 Criticality=false 0000: 30 32 30 0A 06 08 2B 06 01 05 05 07 03 01 30 0A 020...+.......0. 0010: 06 08 2B 06 01 05 05 07 03 04 30 0C 06 0A 2B 06  $\dots\dots\dots\dots\dots\dots\dots$ 0020: 01 04 01 82 37 0A 03 04 30 0A 06 08 2B 06 01 05 ....7...0...+... 0030: 05 07 03 02 #3: ObjectId: 1.3.6.1.4.1.311.21.7 Criticality=false 0000: 30 2E 06 26 2B 06 01 04 01 82 37 15 08 84 E9 B3 0.. & +.....7..... 0010: 0A 87 92 90 6B 87 A1 89 09 84 9E CB 6A 84 C8 96 ....k.......j... 0020: 06 55 84 E2 D7 2F 85 F6 CB 7B 02 01 64 02 01 03 .U.../......d... #4: ObjectId: 1.3.6.1.5.5.7.1.1 Criticality=false AuthorityInfoAccess [  $\sqrt{2}$  accessMethod: caIssuers accessLocation: URIName: ldap:///CN=lab10-WIN-N3OR1A7H9KL-CA,CN=AIA,CN=Public%20Key%20Services,CN=Services,CN=Configuration,DC=lab10,DC=com?cACertificate?base?objectCl ass=certificationAuthority ] ] #5: ObjectId: 2.5.29.35 Criticality=false AuthorityKeyIdentifier [ KeyIdentifier [ 0000: 16 EB 8F 72 43 0F 41 9B 68 16 F9 12 10 7E 86 73 ...rC.A.h......s 0010: 3F 01 1B E1 ?... ] | 1 #6: ObjectId: 2.5.29.31 Criticality=false CRLDistributionPoints [ [DistributionPoint: [URIName: ldap:///CN=lab10-WIN-N3OR1A7H9KL-CA,CN=WIN-N3OR1A7H9KL,CN=CDP,CN=Public%20Key%20Services,CN=Services,CN=Configuration,DC=lab10,DC=com?certificateRevocat ionList?base?objectClass=cRLDistributionPoint] ]] #7: ObjectId: 2.5.29.32 Criticality=false CertificatePolicies [ [CertificatePolicyId: [2.5.29.32.0]  $[]$   $]$ ]

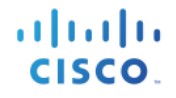

#8: ObjectId: 2.5.29.37 Criticality=false ExtendedKeyUsages [ serverAuth emailProtection 1.3.6.1.4.1.311.10.3.4 clientAuth | 1 #9: ObjectId: 2.5.29.15 Criticality=true KeyUsage [ DigitalSignature Key\_Encipherment  $\vert$  1 #10: ObjectId: 2.5.29.14 Criticality=false SubjectKeyIdentifier [ KeyIdentifier [ 0000: 92 49 28 E0 BF 23 90 7C E3 52 12 0E DF 06 75 55 .I(..#...R....uU  $0010:$  FF  $C2$  95 86 ] | 1 Certificate[2]: Owner: CN=lab10-WIN-N3OR1A7H9KL-CA, DC=lab10, DC=com Issuer: CN=lab10-WIN-N3OR1A7H9KL-CA, DC=lab10, DC=com Serial number: 6f0fce547462b29a4e866b88536b829d Valid from: Mon Mar 28 20:33:59 EDT 2016 until: Sun Mar 28 20:43:58 EDT 2021 Certificate fingerprints: MD5: 7E:6E:B2:3A:8F:00:17:19:F1:A9:23:C9:F5:C8:B8:25 SHA1: EA:01:AB:89:F4:A7:77:75:23:0A:29:81:10:D8:AA:F9:02:79:3B:CB  $SHA256:$ 6A:4C:8E:76:FF:E8:8C:C5:1D:22:5B:ED:4C:E2:7E:8F:A3:55:C4:16:DA:D6:A4:4A:EA:27:47:A4:87:77:25:42 Signature algorithm name: SHA256withRSA Version: 3 Extensions: #1: ObjectId: 1.3.6.1.4.1.311.21.1 Criticality=false  $0000: 02 01 00$  ... #2: ObjectId: 2.5.29.19 Criticality=true BasicConstraints:[ CA:true PathLen:2147483647 ] #3: ObjectId: 2.5.29.15 Criticality=false KeyUsage [ DigitalSignature Key CertSign Crl\_Sign ] #4: ObjectId: 2.5.29.14 Criticality=false SubjectKeyIdentifier [ KeyIdentifier [ 0000: 16 EB 8F 72 43 0F 41 9B 68 16 F9 12 10 7E 86 73 ...rC.A.h......s 0010:  $3F$  01 1B E1 ?... ] ] \*\*\*\*\*\*\*\*\*\*\*\*\*\*\*\*\*\*\*\*\*\*\*\*\*\*\*\*\*\*\*\*\*\*\*\*\*\*\*\*\*\*\* \*\*\*\*\*\*\*\*\*\*\*\*\*\*\*\*\*\*\*\*\*\*\*\*\*\*\*\*\*\*\*\*\*\*\*\*\*\*\*\*\*\*\*

# **Troubleshooting**

This section describes some troubleshooting tips:

• Avoid pxGrid scripting error messages by verifying that the pxGrid client hostname and ISE pxGrid node are resolvable via DNS.

# **References**

Using ISE 2.1 Internal Certificate Authority (CA) to Deploy Certificates to Cisco Platform Exchange Grid (pxGrid) clients

Using ISE 2.2 Internal Certificate Authority (CA) to Deploy Certificates to Cisco Platform Exchange Grid (pxGrid) clients